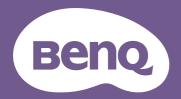

# Digital Projector User Manual

# **Warranty and Copyright information**

## Limited warranty

BenQ warrants this product against any defects in material and workmanship, under normal usage and storage.

Proof of purchase date will be required with any warranty claim. In the event this product is found to be defective within the warranty period, BenQ's only obligation and your exclusive remedy shall be replacement of any defective parts (labor included). To obtain warranty service, immediately notify the dealer from which you purchased the product of any defects.

Important: The above warranty shall be void if the customer fails to operate the product in accordance with BenQ's written instructions, especially the ambient humidity must be in-between 10% and 90%, temperature in-between 0°C and 35°C, altitude lower than 4920 feet, and avoiding to operate the projector in a dusty environment. This warranty gives you specific legal rights, and you may have other rights which vary from country to country.

For other information, please visit www.BenQ.com.

## Copyright

Copyright © 2019 by BenQ Corporation. All rights reserved. No part of this publication may be reproduced, transmitted, transcribed, stored in a retrieval system or translated into any language or computer language, in any form or by any means, electronic, mechanical, magnetic, optical, chemical, manual or otherwise, without the prior written permission of BenQ Corporation.

#### Disclaimer

BenQ Corporation makes no representations or warranties, either expressed or implied, with respect to the contents hereof and specifically disclaims any warranties, merchantability or fitness for any particular purpose. Further, BenQ Corporation reserves the right to revise this publication and to make changes from time to time in the contents hereof without obligation to notify any person of such revision or changes.

\*DLP, Digital Micromirror Device and DMD are trademarks of Texas Instruments. Others are copyrights of their respective companies or organizations.

#### **Patents**

Please go to http://patmarking.benq.com/ for the details on BenQ projector patent coverage.

# **Table of Contents**

| Warranty and Copyright information         | 2  |
|--------------------------------------------|----|
| Important safety instructions              | 4  |
| Introduction                               | 7  |
| Shipping contents                          | 7  |
| Projector exterior view                    | 8  |
| Controls and functions                     | 9  |
| Positioning your projector                 | 11 |
| Choosing a location                        | 11 |
| Obtaining a preferred projected image size | 12 |
| Mounting the projector                     | 13 |
| Adjusting the projected image              | 14 |
| Connection                                 | 16 |
| Connecting smart devices                   | 17 |
| Operation                                  | 18 |
| Starting up the projector                  | 18 |
| Using the menus                            | 20 |
| Securing the projector                     | 21 |
| Switching input signal                     | 23 |
| Shutting down the projector                | 23 |
| Direct power off                           | 23 |
| Menu operation                             | 24 |
| Menu System                                | 24 |
| Basic menu                                 | 29 |
| Advanced menu                              |    |
| Maintenance                                | 40 |
| Care of the projector                      | 40 |
| Lamp information                           | 41 |
| Troubleshooting                            | 47 |
| Specifications                             | 48 |
| Projector specifications                   |    |
| Dimensions                                 | 49 |
| Timing chart                               | 50 |
| RS232 command                              | 53 |

# Important safety instructions

Your projector is designed and tested to meet the latest standards for safety of information technology equipment. However, to ensure safe use of this product, it is important that you follow the instructions mentioned in this manual and marked on the product.

 Please read this manual before you operate your projector. Save it for future reference.

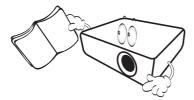

2. Do not look straight at the projector lens during operation. The intense light beam may damage your eyes.

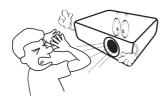

3. Refer servicing to qualified service personnel.

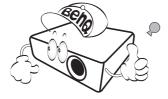

- 4. Always open the lens shutter (if any) or remove the lens cap (if any) when the projector lamp is on.
- 5. The lamp becomes extremely hot during operation. Allow the projector to cool for approximately 45 minutes prior to removing the lamp assembly for replacement.

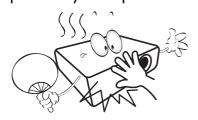

6. In some countries, the line voltage is NOT stable. This projector is designed to operate safely within a mains voltage between 100 to 240 volts AC, but could fail if power cuts or surges of ±10 volts occur. In areas where the mains voltage may fluctuate or cut out, it is recommended that you connect your projector through a power stabilizer, surge protector or uninterruptible power supply (UPS).

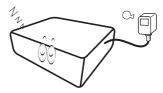

7. Do not block the projection lens with any objects when the projector is under operation as this could cause the objects to become heated and deformed or even cause a fire. To temporarily turn off the lamp, use the blank function.

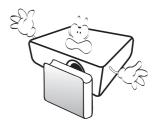

8. Do not operate lamps beyond the rated lamp life. Excessive operation of lamps beyond the rated life could cause them to break on rare occasions.

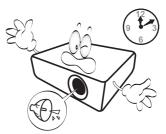

 Never replace the lamp assembly or any electronic components unless the projector is unplugged.

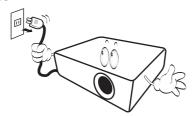

 Do not place this product on an unstable cart, stand, or table. The product may fall, sustaining serious damage.

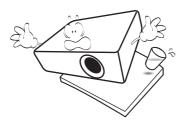

11. Do not attempt to disassemble this projector. There are dangerous high voltages inside which may cause death if you should come into contact with live parts. The only user serviceable part is the lamp which has its own removable cover.

Under no circumstances should you ever undo or remove any other covers. Refer servicing only to suitably qualified professional service personnel.

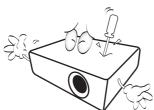

- 12. Do not block the ventilation holes.
  - Do not place this projector on a blanket, bedding or any other soft surface.
  - Do not cover this projector with a cloth or any other item
  - Do not place inflammables near the projector.

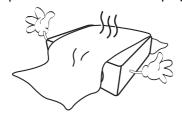

If the ventilation holes are seriously obstructed, overheating inside the projector may result in a fire.

- 13. Always place the projector on a level, horizontal surface during operation.
  - Do not use if tilted at an angle of more than 10 degrees left to right, nor at angle of more than 15 degrees front to back. Using the projector when it is not fully horizontal may cause a malfunction of, or damage to, the lamp.

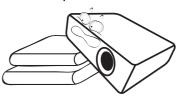

14. Do not stand the projector on end vertically. Doing so may cause the projector to fall over, causing injury or resulting in damage to the projector.

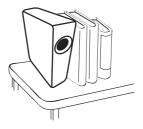

15. Do not step on the projector or place any objects upon it. Besides probable physical damage to the projector, doing so may result in accidents and possible injury.

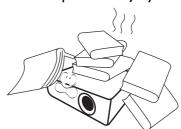

16. When the projector is under operation, you may sense some heated air and odor from its ventilation grill. It is a normal phenomenon and not a product defect. 17. Do not place liquids near or on the projector. Liquids spilled into the projector may cause it to fail. If the projector does become wet, disconnect it from the power supply's power outlet and call BenQ to have the projector serviced.

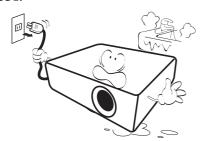

18. This product is capable of displaying inverted images for ceiling/wall mount installation.

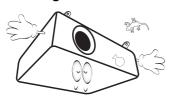

- 19. This apparatus must be earthed.
- 20. Do not place this projector in any of the following environments.
  - Space that is poorly ventilated or confined. Allow at least 50 cm clearance from walls and free flow of air around the projector.
  - Locations where temperatures may become excessively high, such as the inside of a car with all windows rolled up.
  - Locations where excessive humidity, dust, or cigarette smoke may contaminate optical components, shorten the projector's life span and darken the image.

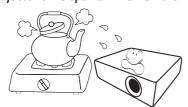

- Locations near fire alarms
- Locations with an ambient temperature above  $40^{\circ}\text{C}$  /  $104^{\circ}\text{F}$
- Locations where the altitudes are higher than 3000 m (10000 feet).

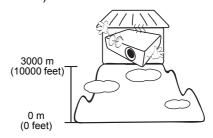

## Risk Group 2

- According to the classification of photobiological safety of lamps and lamp systems, this product is Risk Group 2, IEC 62471-5:2015.
- 2. Possibly hazardous optical radiation emitted from this product.
- 3. Do not stare at operating lamp. May be harmful to the eyes.
- 4. As with any bright source, do not stare into the direct beam.

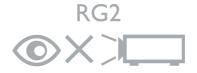

- Hg Lamp contains mercury. Manage in accordance with local disposal laws. See www.lamprecycle.org.
- To avoid damaging the DLP chips, never aim a high-power laser beam into the projection lens.

## Introduction

## **Shipping contents**

Carefully unpack and verify that you have all of the items shown below. If any of these items are missing, please contact your place of purchase.

#### Standard accessories

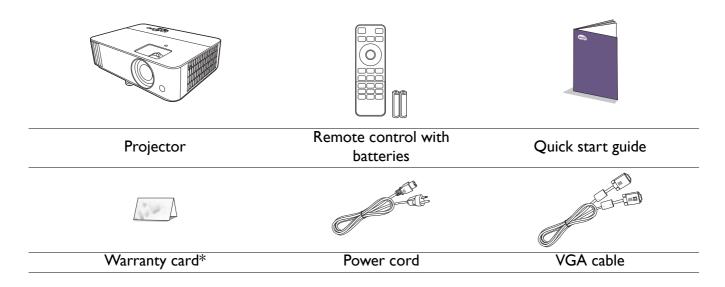

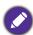

- The supplied accessories will be suitable for your region, and may differ from those illustrated.
- \*The warranty card is only supplied in some specific regions. Please consult your dealer for detailed information.

#### Optional accessories

I. Spare lamp kit

3. QCast Mirror dongle (QP20)

2. 3D glasses

## Replacing the remote control batteries

- 1. Press and slide off the battery cover, as illustrated.
- 2. Remove the old batteries (if applicable) and install two AAA batteries. Make sure that the positive and negative ends are positioned correctly, as illustrated.
- 3. Slide the battery cover in until it clicks into place.

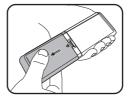

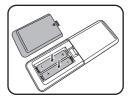

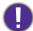

- Avoid leaving the remote control and batteries in an excessive heat or humid environment like the kitchen, bathroom, sauna, sunroom or in a closed car.
- Replace only with the same or equivalent type recommended by the battery manufacturer.
- Dispose of the used batteries according to the manufacturer's instructions and local environment regulations for your region.
- Never throw the batteries into a fire. There may be danger of an explosion.
- If the batteries are dead or if you will not be using the remote control for an extended period of time, remove the batteries to avoid damage to the remote control from possible battery leakage.

# **Projector exterior view**

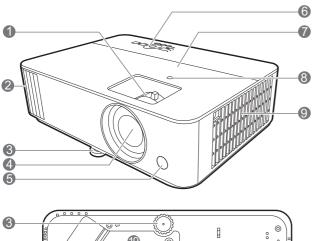

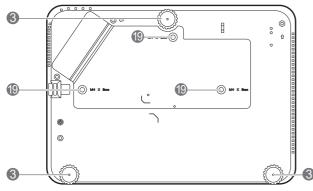

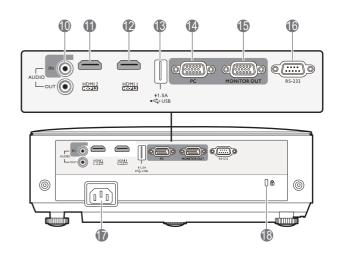

- I. Focus ring and Zoom ring
- 2. Vent (air exhaust)
- 3. Adjuster feet
- 4. Projection lens
- 5. IR remote sensor
- External control panel (See Controls and functions on page 9.)
- 7. Lamp cover
- 8. Ambient Light Sensor (ALS)
- 9. Vent (air inlet)
- Audio input jacks Audio output jack

- II. HDMI 2 input port
- 12. HDMI I input port
- 13. USB Type A port
- 14. RGB (PC) signal input jacks
- 15. RGB (PC) signal output jack
- 16. RS-232 control port
- 17. AC power jack
- 18. Kensington anti-theft lock slot
- 19. Ceiling mount holes

## **Controls and functions**

## Projector & Remote control

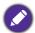

All the key presses described in this document are available on the remote control or projector.

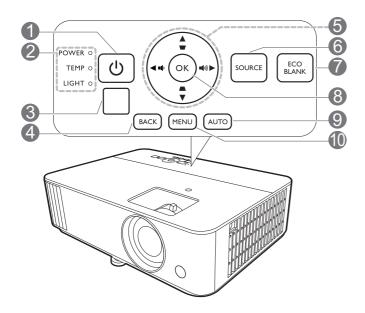

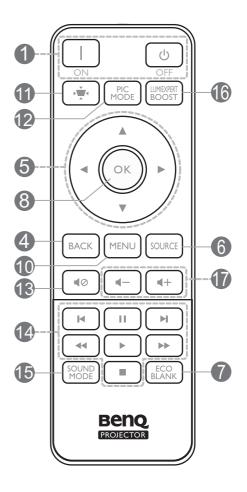

## I. (I) POWER

Toggles the projector between standby mode and on.

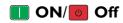

Toggles the projector between standby mode and on.

# 2. POWER indicator light/TEMPerature warning light/LIGHT indicator light (See Indicators on page 46.)

3. IR remote sensor

#### 4. BACK

Goes back to previous OSD menu, exits and saves menu settings.

## 5. Arrow keys (**△**, **▼**, **⋖**, **▶**)

When the On-Screen Display (OSD) menu is activated, these keys are used as directional arrows to select the desired menu items and to make adjustments.

Keystone keys ( $\triangle$ ,  $\nabla$ )

Displays the keystone correction page.

Volume keys ■ / ■ / )

Decreases or increase the projector volume.

#### 6. SOURCE

Displays the source selection bar.

#### 7. ECO BLANK

Used to hide the screen picture.

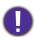

Do not block the projection lens from projecting as this could cause the blocking object to become heated and deformed or even cause a fire.

#### 8. **OK**

Confirms the selected On-Screen Display (OSD) menu item.

#### 9. AUTO

Automatically determines the best picture timings for the displayed image when PC signal (analog RGB) is selected.

#### 10. **MENU**

Turns on the On-Screen Display (OSD) menu.

**Ⅱ.** (→<u>\*</u>\*

Displays the keystone menu.

## Remote control effective range

The remote control must be held at an angle within 30 degrees perpendicular to the projector's IR remote control sensor(s) to function correctly. The distance between the remote control and the sensor(s) should not exceed 8 meters (~ 26 feet).

Make sure that there are no obstacles between the remote control and the IR sensor(s) on the projector that might obstruct the infra-red beam.

Operating the projector from the front

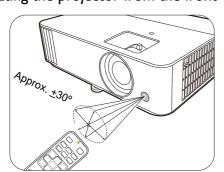

#### 12. PIC MODE

Selects the picture mode.

#### 13. **■**⊘

Toggles projector audio between on and off.

#### 14. MHL Zone

This model does not support MHL functions.

#### 15. SOUND MODE

Selects the sound mode.

#### 16. LUMIEXPERT BOOST

Displays the LumiExpert Boost menu.

#### 17. Volume keys ◀─/◀+

Decreases or increases the projector volume.

Operating the projector from the top

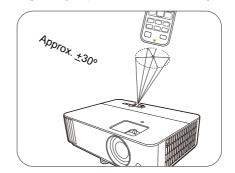

# Positioning your projector

## **Choosing a location**

Before choosing an installation location for your projector, take the following factors into consideration:

- Size and position of your screen
- Electrical outlet location
- Location and distance between the projector and the rest of your equipment

You can install your projector in the following ways.

#### I. Front

Select this location with the projector placed on the table in front of the screen. This is the most common way to position the projector for quick setup and portability.

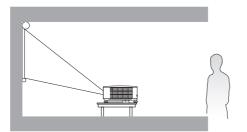

#### 3. Front Ceiling

Select this location with the projector suspended upside-down from the ceiling in front of the screen. Purchase the BenQ Projector Ceiling Mount Kit from your dealer to mount your projector on the ceiling.

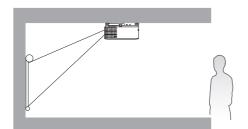

#### 2. Rear

Select this location with the projector placed on the table behind the screen. Note that a special rear projection screen is required.

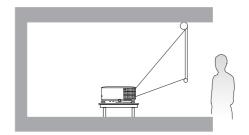

#### 4. Rear Ceiling

Select this location with the projector suspended upside-down from the ceiling behind the screen. Note that a special rear projection screen and the BenQ Projector Ceiling Mount Kit are required for this installation location.

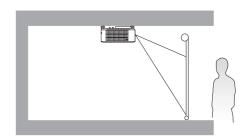

After turning on the projector, go to Basic Menu - Settings > Projector Installation, press OK and press  $\triangleleft/\triangleright$  to select a setting.

You can also use QUICK INSTALL on the remote control to access this menu.

## Obtaining a preferred projected image size

The distance from the projector lens to the screen, the zoom setting (if available), and the video format each factors in the projected image size.

## Projection dimensions

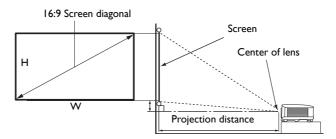

• The screen aspect ratio is 16:9 and the projected picture is in a 16:9 aspect ratio

| Screen size |       |              | Projection Distance (mm) |                 |         |                 |                |
|-------------|-------|--------------|--------------------------|-----------------|---------|-----------------|----------------|
| Diag        | gonal | H (mm)       | W (mm)                   | Min distance    | Average | Max distance    | Offset<br>(mm) |
| Inch        | mm    | - n (IIIIII) | <b>**</b> (IIIII)        | (with max zoom) | Average | (with min zoom) | ()             |
| 30          | 762   | 374          | 664                      | 748             | 859     | 970             | 19             |
| 40          | 1016  | 498          | 886                      | 998             | 1145    | 1293            | 25             |
| 50          | 1270  | 623          | 1107                     | 1247            | 1432    | 1616            | 31             |
| 60          | 1524  | 747          | 1328                     | 1497            | 1718    | 1939            | 37             |
| 70          | 1778  | 872          | 1550                     | 1746            | 2004    | 2263            | 44             |
| 80          | 2032  | 996          | 1771                     | 1996            | 2291    | 2586            | 50             |
| 90          | 2286  | 1121         | 1992                     | 2245            | 2577    | 2909            | 56             |
| 100         | 2540  | 1245         | 2214                     | 2495            | 2864    | 3232            | 62             |
| 110         | 2794  | 1370         | 2435                     | 2744            | 3150    | 3555            | 68             |
| 120         | 3048  | 1494         | 2657                     | 2994            | 3436    | 3879            | 75             |
| 130         | 3302  | 1619         | 2878                     | 3243            | 3723    | 4202            | 81             |
| 140         | 3556  | 1743         | 3099                     | 3493            | 4009    | 4525            | 87             |
| 150         | 3810  | 1868         | 3321                     | 3742            | 4295    | 4848            | 93             |
| 160         | 4064  | 1992         | 3542                     | 3992            | 4582    | 5171            | 100            |
| 170         | 4318  | 2117         | 3763                     | 4241            | 4868    | 5495            | 106            |
| 180         | 4572  | 2241         | 3985                     | 4491            | 5154    | 5818            | 112            |
| 190         | 4826  | 2366         | 4206                     | 4740            | 5441    | 6141            | 118            |
| 200         | 5080  | 2491         | 4428                     | 4990            | 5727    | 6464            | 125            |
| 210         | 5334  | 2615         | 4649                     | 5239            | 6013    | 6788            | 131            |
| 220         | 5588  | 2740         | 4870                     | 5489            | 6300    | 7111            | 137            |
| 230         | 5842  | 2864         | 5092                     | 5738            | 6586    | 7434            | 143            |
| 240         | 6096  | 2989         | 5313                     | 5988            | 6873    | 7757            | 149            |
| 250         | 6350  | 3113         | 5535                     | 6237            | 7159    | 8080            | 156            |
| 260         | 6604  | 3238         | 5756                     | 6487            | 7445    | 8404            | 162            |
| 270         | 6858  | 3362         | 5977                     | 6736            | 7732    | 8727            | 168            |
| 280         | 7112  | 3487         | 6199                     | 6986            | 8018    | 9050            | 174            |
| 290         | 7366  | 3611         | 6420                     | 7235            | 8304    | 9373            | 181            |
| 300         | 7620  | 3736         | 6641                     | 7485            | 8591    | 9696            | 187            |

For example, if you are using a 120-inch screen, the recommended projection distance in the "Average" column is 3436 mm.

If your measured projection distance is 3700 mm, the closest match in the "Average" column is 3723 mm. Looking across this row shows that a 130" (about 3.3 m) screen is required.

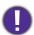

To optimize your projection quality, we suggest to do the projection within non-gray area.

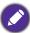

All measurements are approximate and may vary from the actual sizes.

BenQ recommends that if you intend to permanently install the projector, you should physically test the projection size and distance using the actual projector in situ before you permanently install it, so as to make allowance for this projector's optical characteristics. This will help you determine the exact mounting position so that it best suits your installation location.

## **Mounting the projector**

If you intend to mount your projector, we strongly recommend that you use a proper fitting BenQ projector mounting kit and that you ensure it is securely and safely installed.

If you use a non-BenQ brand projector mounting kit, there is a safety risk that the projector may fall down due to an improper attachment through the use of the wrong gauge or length screws.

## Before mounting the projector

- Purchase a BenQ projector mounting kit from the place you purchased your BenQ projector.
- BenQ recommends that you also purchase a separate Kensington lock compatible security cable and attach it securely to both the Kensington lock slot on the projector and the base of the mounting bracket. This will perform the secondary role of restraining the projector should its attachment to the mounting bracket become loose.
- Ask your dealer to install the projector for you. Installing the projector on your own may cause it to fall and result in injury.
- Take necessary procedures to prevent the projector from falling off such as during an earthquake.
- The warranty doesn't cover any product damage caused by mounting the projector with a non-BenQ brand projector mounting kit.
- Consider the surrounding temperature where the projector is ceiling/wall mounted. If a heater is used, the temperature around the ceiling may be higher than expected.
- Read the user manual for the mounting kit about the range of torque. Tightening with torque exceeding the recommended range may cause damage to the projector and subsequently falling off.
- Make sure the power outlet is at an accessible height so that you can easily shut down the projector.

## Ceiling/Wall mount installation diagram

Ceiling/Wall mount screw: M4 (Max L = 25 mm; Min L = 20 mm)

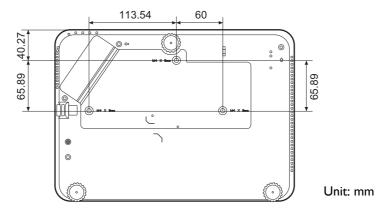

## Adjusting the projected image

## Adjusting the projection angle

If the projector is not placed on a flat surface or the screen and the projector are not perpendicular to each other, the projected image becomes trapezoidal. You can adjust the adjuster feet to fine-tune the horizontal angle.

To retract the feet, screw the adjuster feet in a reverse direction.

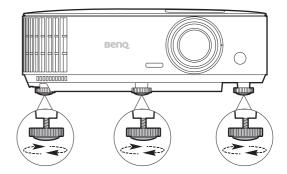

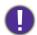

Do not look into the lens while the lamp is on. The strong light from the lamp may cause damage to your eyes.

## Auto-adjusting the image

In some cases, you may need to optimize the picture quality. To do this, press **AUTO**. Within 3 seconds, the built-in Intelligent Auto Adjustment function will re-adjust the values of Frequency and Clock to provide the best picture quality.

The current source information will be displayed in the corner of the screen for 3 seconds.

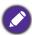

This function is only available when PC signal (analog RGB) is selected.

## Fine-tuning the image size and clarity

Adjust the projected image to the size that you need using the zoom ring.

Sharpen the image by rotating the focus ring.

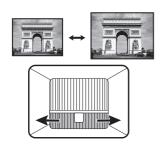

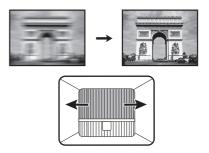

## Correcting keystone

Keystoning refers to the situation where the projected image becomes a trapezoid due to angled projection.

To correct this, you will need to manually correct it following these steps.

- 1. Do one of the following steps to display the keystone correction page.
  - Press  $\triangle / \bigcirc$  on the projector.
  - Press 🙀 on the remote control.
- 2. After the **Keystone** correction page displays. Press  $\triangle$  to correct keystoning at the top of the

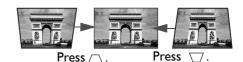

## **Connection**

When connecting a signal source to the projector, be sure to:

- 1. Turn all equipment off before making any connections.
- 2. Use the correct signal cables for each source.
- 3. Ensure the cables are firmly inserted.

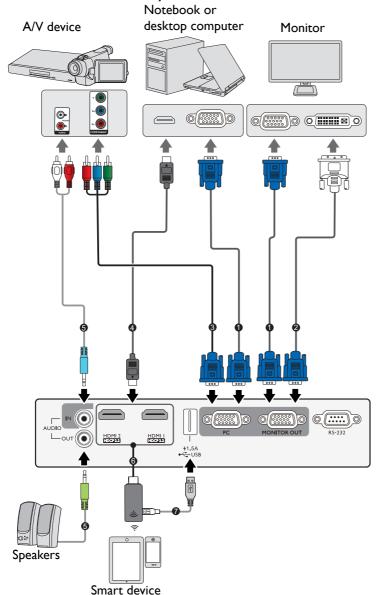

| 0 | VGA cable                                                                        |
|---|----------------------------------------------------------------------------------|
| 2 | VGA to DVI-A cable                                                               |
| 3 | Component Video to VGA (D-Sub) adapter cable                                     |
| 4 | HDMI cable                                                                       |
| 5 | Audio cable                                                                      |
| 6 | HDMI wireless dongle                                                             |
| 7 | USB cable (A to Micro B type) connect to the power port of HDMI wireless dongle. |

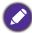

- In the connections above, some cables may not be included with the projector (see Shipping contents on page 7).

  They are commercially available from electronics stores.
- The connection illustrations are for reference only. The rear connecting jacks available on the projector vary with each projector model.
- Many notebooks do not turn on their external video ports when connected to a projector. Usually a key combo
  like FN + function key with a monitor symbol turns the external display on/off. Press FN and the labeled
  function key simultaneously. Refer to your notebook's documentation to find your notebook's key
  combination.
- If the selected video image is not displayed after the projector is turned on and the correct video source has been selected, check that the video source device is turned on and operating correctly. Also check that the signal cables have been connected correctly.

You need only connect the projector to a video source device using just one of the connecting methods, however each provides a different level of video quality.

| Terminal                            |  | Picture quality |
|-------------------------------------|--|-----------------|
| НОМІ                                |  | Best            |
| Component Video (through RGB input) |  | Better          |

#### Connecting audio

The projector has built-in mono speaker(s) which are designed to provide basic audio functionality accompanying data presentations for business purposes only. They are not designed for, nor intended for stereo audio reproduction use as might be expected in home theater or home cinema applications. Any stereo audio input (if provided), is mixed into a common mono audio output through the projector speaker(s).

The built-in speaker(s) will be muted when the **AUDIO OUT** jack is connected.

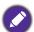

- The projector is only capable of playing mixed mono audio, even if a stereo audio input is connected.
- If the selected video image is not displayed after the projector is turned on and the correct video source has been selected, check that the video source device is turned on and operating correctly. Also check that the signal cables have been connected correctly.

## **Connecting smart devices**

The projector can project the content directly from a smart device by using a wireless dongle.

HDMI wireless dongle (e.g. BenQ QCast Mirror)

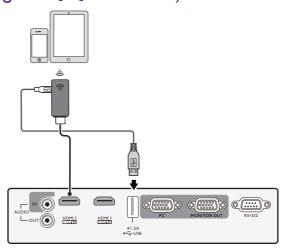

Connect the dongle to HDMI and USB TYPE-A ports on the projector and switch the input signal to HDMI I or HDMI 2.

# **Operation**

## Starting up the projector

- Plug the power cord. Turn on the power outlet switch (where fitted). The power indicator on the projector lights orange after power has been applied.
- 2. Press on the projector or on the remote control to start the projector. The power indicator flashes green and stays green when the projector is on.

The start up procedure takes about 30 seconds. In the later stage of start up, a startup logo is projected.

(If necessary) Rotate the focus ring to adjust the image clearness.

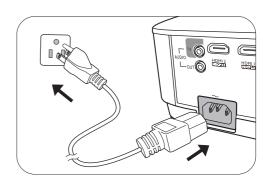

- 3. If this is the first time you turn on the projector, the setup wizard appears to guide you through setting up the projector. If you have already done this, skip this step and move on to step 5.
  - Use the arrow keys (◄/►/▲/▼) on the projector or remote control to move through the menu items.
  - Use **OK** to confirm the selected menu item.
- The Setup Wizard screenshots below are for reference only and may differ from the actual design.

Step I:

Specify Projector Position.

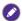

For more information about projector position, see Choosing a location.

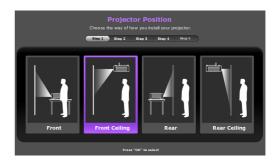

Step 2: Specify OSD **Language**.

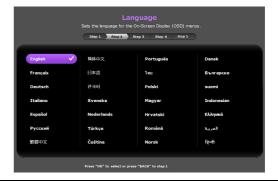

Step 3: Specify **Auto Vertical Keystone**.

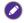

For more information about vertical keystone, see Correcting keystone.

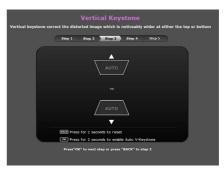

Step 4:

Specify Auto Source.

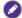

Select On if you want the projector to always search for available signals automatically when the projector is turned

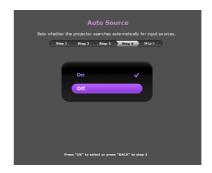

Step 5:

Specify Menu Type.

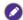

For more information about menu types, see Using the menus.

Now you've completed the initial setup.

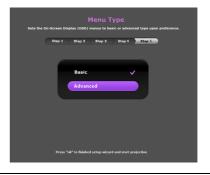

- 4. If you are prompted for a password, press the arrow keys to enter a 6-digit password. See Utilizing the password function on page 21.
- 5. Switch all of the connected equipment on.
- 6. The projector will search for input signals. The current input signal being scanned appears. If the projector does not detect a valid signal, the message "No Signal" will continue displaying until an input signal is found.

You can also press **SOURCE** to select your desired input signal. See Switching input signal on page 23.

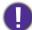

- Please use the original accessories (e.g. power cord) to avoid possible dangers such as electric shock and fire.
- If the projector is still hot from previous activity, it will run the cooling fan for approximately 90 seconds before energizing the lamp.

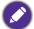

- The Setup Wizard screenshots are for reference only and may differ from the actual design.
- If the frequency/resolution of the input signal exceeds the projector's operating range, you will see the message "Out of Range" displayed on the background screen. Please change to an input signal which is compatible with the projector's resolution or set the input signal to a lower setting. See Timing chart on page 50.
- If no signal is detected for 3 minutes, the projector automatically enters saving mode.
- If "Reset All Settings" is selected, setup wizard will appear after reboot, and Auto Source will be reset to default value.

## Using the menus

The projector is equipped with 2 types of On-Screen Display (OSD) menus for making various adjustments and settings.

- Basic OSD menu: provides primary menu functions. (See Basic menu on page 29)
- Advanced OSD menu: provides full menu functions. (See Advanced menu on page 31)

To access the OSD menu, press **MENU** on the projector or remote control.

- Use the arrow keys  $(\blacktriangle/\blacktriangledown/\blacktriangleleft/\blacktriangleright)$  on the projector or remote control to move through the menu items.
- Use **OK** on the projector or remote control to confirm the selected menu item.

The first time you use the projector (after finishing the initial setup), Basic OSD menu displays.

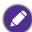

The OSD screenshots below are for reference only, and may differ from the actual design.

Below is the overview of the **Basic** OSD menu.

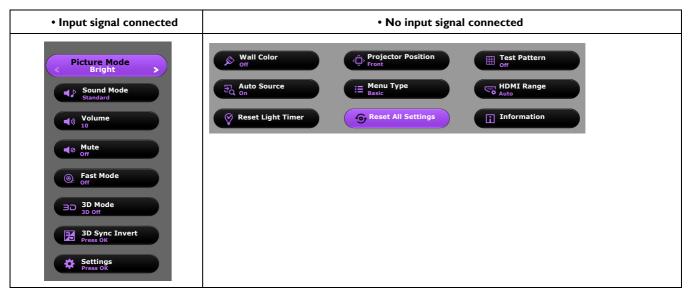

If you intend to switch from the **Basic** OSD menu to the **Advanced** OSD menu, follow the instructions below:

- 1. Go to Basic Menu Settings > Menu Type and press OK.
- Press ▲/▼ to select Advanced and press OK. Your projector will switch to Advanced OSD menu.

Below is the overview of the Advanced OSD menu.

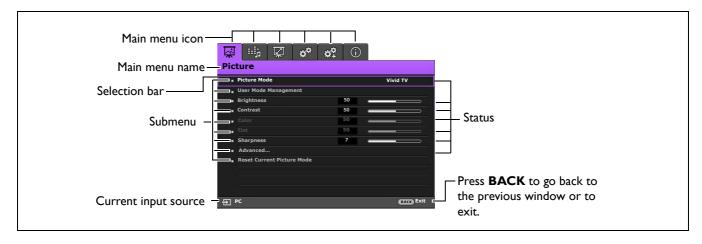

Likewise, when you wish to switch from the Advanced OSD menu to the Basic OSD menu, follow the instructions below:

- 1. Go to Advanced Menu System Setup: Basic > Menu Settings and press OK.
- 2. Highlight **Menu Type** and press **◄/▶** to select **Basic**. Your projector will switch to the **Basic** OSD menu.

## **S**ecuring the projector

## Using a security cable lock

The projector has to be installed in a safe place to prevent theft. Otherwise, purchase a lock, such as the Kensington lock, to secure the projector. You can locate a Kensington lock slot on the rear side of the projector. See item 18 on page 8.

A Kensington security cable lock is usually a combination of key(s) and the lock. Refer to the lock's documentation for finding out how to use it.

## Utilizing the password function

## Setting a password

- 1. Go to Advanced Menu System Setup: Advanced > Password. Press OK. The Password page appears.
- 2. Highlight Change Password and press OK.
- 3. The four arrow keys  $(\blacktriangle, \blacktriangleright, \blacktriangledown, \blacktriangleleft)$  respectively represent 4 digits (1, 2, 3, 4). According to the password you desire to set, press the arrow keys to enter six digits for the password.
- 4. Confirm the new password by re-entering the new Once the password is set, the OSD menu returns to the
  - Password page.

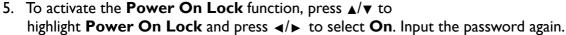

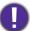

- The digits being input will display as asterisks on-screen. Make a note of your selected password and keep it in a safe place in advance or right after the password is entered so that it is available to you should you ever
- · Once a password has been set and the power on lock is activated, the projector cannot be used unless the correct password is entered every time the projector is started.

## If you forget the password

If you enter the wrong password, the password error message will appear, and the Input Current Password message follows. If you absolutely do not remember the password, you can use the password recall procedure. See Entering the password recall procedure on page 22.

· Under the Advanced OSD menu

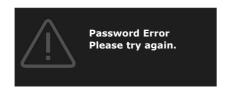

· Under the Basic OSD menu

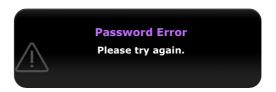

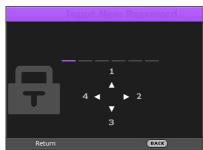

If you enter an incorrect password 5 times in succession, the projector will automatically shut down in a short time.

#### Entering the password recall procedure

- 1. Press and hold **AUTO** for 3 seconds. The projector will display a coded number on the screen.
  - · Under the Advanced OSD menu

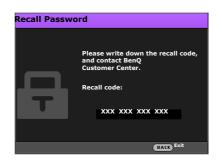

· Under the Basic OSD menu

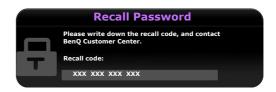

- 2. Write down the number and turn off your projector.
- 3. Seek help from the local BenQ service center to decode the number. You may be required to provide proof of purchase documentation to verify that you are an authorized user of the projector.

#### Changing the password

- 1. Go to Advanced Menu System Setup : Advanced > Password. Press OK. The Password page appears.
- 2. Highlight Change Password and press OK. The message "Input Current Password" appears.
- 3. Enter the old password.
  - If the password is correct, another message "Input New Password" appears.
  - If the password is incorrect, the password error message will appear, and the message "Input Current Password" appears for your retry. You can press BACK to cancel the change or try another password.
- 4. Enter a new password.
- 5. Confirm the new password by re-entering the new password.

#### Disabling the password function

To disable password protection, go to Advanced Menu - System Setup : Advanced > Password > Power On Lock and press </bd>
✓/► to select Off. The message "Input Current Password" appears. Enter the current password.

- If the password is correct, the OSD menu returns to the **Security Settings** page. You will not have to enter the password next time turning on the projector.
- If the password is incorrect, the password error message will appear, and the message "Input Current Password" appears for your retry. You can press BACK to cancel the change or try another password.

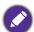

Though the password function is disabled, you need to keep the old password in hand should you ever need to re-activate the password function by entering the old password.

## Switching input signal

The projector can be connected to multiple devices at the same time. However, it can only display one full screen at a time. When starting up, the projector automatically searches for the available signals.

Be sure the **Advanced Menu - System Setup : Basic > Auto Source** menu is **On** if you want the projector to automatically search for the signals.

To select the source:

- 1. Press **SOURCE**. A source selection bar appears.
- 2. Press  $\triangle/\nabla$  until your desired signal is selected and press **OK**.

Once detected, the selected source information will appear at the corner of the screen for seconds. If there is multiple equipment connected to the projector, repeat steps I-2 to search for another signal.

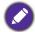

- The brightness level of the projected image will change accordingly when you switch between different input signals.
- For best display picture results, you should select and use an input signal which outputs at the projector's native resolution. Any other resolutions will be scaled by the projector depending upon the "aspect ratio" setting, which may cause some image distortion or loss of picture clarity. See Aspect Ratio on page 36.

## Shutting down the projector

- I. Press () on the projector or () on the remote control and a confirmation message will appear prompting you. If you don't respond in a few seconds, the message will disappear.
- 2. Press or a second time. The power indicator flashes orange, the projection lamp shuts down, and the fans will continue to run for approximately 90 seconds to cool down the projector.
- 3. Once the cooling process finishes, the power indicator becomes a steady orange and fans stop. Disconnect the power cord from the power outlet.

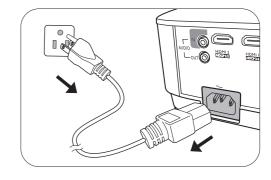

Source

HDMI 1

☐ HDMI 2

○ .... PC

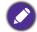

- To protect the lamp, the projector will not respond to any commands during the cooling process.
- To shorten the cooling time, you can also activate the Quick cooling function. See Quick Cooling on page 38.
- · Avoid turning on the projector immediately after turning it off as excessive heat may shorten lamp life.
- Lamp life results will vary depending on environmental conditions and usage.

## **Direct power off**

The AC power cord can be pulled out right after the projector is turned off. To protect the lamp, wait about 10 minutes before re-starting the projector. If you attempt to re-start the projector, the fans may run for a few minutes to cool down. In such cases, press () or again to start the projector after the fans stop and the power indicator turns orange.

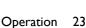

# **Menu operation**

Please note that the on-screen display (OSD) menus vary according to the signal type selected and the projector model you are using.

The menu items are available when the projector detects at least one valid signal. If there is no equipment connected to the projector or no signal detected, limited menu items are accessible.

## **Menu System**

## Basic Menu

| Sub-menu       | Options                                                                |
|----------------|------------------------------------------------------------------------|
| Picture Mode   | Bright/Living Room/Cinema/Sports/Game/<br>User I/User 2/(3D)/HDRI0/HLG |
| Sound Mode     | Standard/Cinema/Music/Game/Sport/User                                  |
| Volume         | 0~10~20                                                                |
| Mute           | On/Off                                                                 |
| Fast Mode      | On/Off                                                                 |
| 3D Mode        | Auto/3D Off/Frame Sequential/                                          |
| 3D Mode        | Frame Packing/Top-Bottom/Side-by-Side                                  |
| 3D Sync Invert |                                                                        |
| Settings       |                                                                        |

## Advanced Menu

| Main menu | Sub-menu                   |                                                                                                    | Options                                                                            |
|-----------|----------------------------|----------------------------------------------------------------------------------------------------|------------------------------------------------------------------------------------|
|           | Picture Mode               |                                                                                                    | Bright/Living Room/Cinema/Sports/<br>Game/User I/User 2/(3D)/HDRI0/<br>HLG         |
|           | User Mode<br>Management    |                                                                                                    | Bright/Living Room/Cinema/Sports/<br>Game/User I/User 2                            |
|           |                            |                                                                                                    | Rename User Mode                                                                   |
|           | Brightness                 |                                                                                                    |                                                                                    |
|           | Contrast                   |                                                                                                    |                                                                                    |
|           | Color                      |                                                                                                    |                                                                                    |
|           | Tint                       |                                                                                                    | 0~50~100                                                                           |
|           | Sharpness                  |                                                                                                    | 0~7~15                                                                             |
|           |                            | Gamma<br>Selection                                                                                                    | I.6/I.8/2.0/2.I/2.2/2.3/2.4/2.6/2.8/<br>BenO                                       |
|           |                            |                                                                                                    |                                                                                    |
|           |                            | TIDIT DIIGITETESS                                                                                                    | Preset (Normal/Cool/Lamp Native/                                                   |
|           |                            |                                                                                                    |                                                                                    |
|           |                            | Color                                                                                                    |                                                                                    |
|           |                            |                                                                                                    |                                                                                    |
|           |                            |                                                                                                    |                                                                                    |
| PICTURE   |                            |                                                                                                    |                                                                                    |
|           |                            |                                                                                                    |                                                                                    |
|           |                            | -                                                                                                    | Primary Color (Red/Green/Blue/                                                     |
|           |                            | Color Cyan/Magenta/Yello Hue (0~200~400)                                                                                                    | Cyan/Magenta/Yellow/White)                                                         |
|           | <b>Advanced</b>            |                                                                                                    | • •                                                                                |
|           |                            |                                                                                                    | Saturation (0~200~400)                                                             |
|           |                            |                                                                                                    | Gain (0~200~400)                                                                   |
|           |                            | Color Management  Color Management  Color Manage | 0~31                                                                               |
|           |                            | <b>Brilliant Color</b>                                                                                                    | 0~10                                                                               |
|           |                            | 0~50~100     0~7~15     Gamma                                                                                                    | On/Off                                                                             |
|           |                            |                                                                                                    | LumiExpert (On/Off)                                                                |
|           |                            |                                                                                                    | Level (-2~0~2)                                                                     |
|           |                            | LumiExpert                                                                                                    | Manual Calibration (Manual Calibration Status/Calibrate/ Reset Manual Calibration) |
|           |                            | Light Mode                                                                                                    | Normal/Economic/SmartEco/                                                          |
|           | Reset Current Picture Mode |                                                                                                    | Reset/Cancel                                                                       |

| Main menu | Sub-menu               |                | Options                       |
|-----------|------------------------|----------------|-------------------------------|
|           | Sound Mode             | Effect Mode    | Standard/Cinema/Music/Game/   |
|           |                        |                | Sport/User                    |
|           |                        | User EQ        | I00Hz/300Hz/IkHz/3kHz/I0kHz   |
|           | Mute                   |                | On/Off                        |
| SOUND     | Volume                 |                | 0~10~20                       |
|           | Power On/Off           |                | On/Off                        |
|           | Ring Tone              |                | On/On                         |
|           | Reset Audio            |                | Reset/Cancel                  |
|           | Settings               |                | Reset/Caricer                 |
|           | Aspect Ratio           |                | Auto/4:3/16:9/16:10           |
|           | Wall Color             |                | Off/Light Yellow/Pink/        |
|           | Wall Color             |                | Light Green/Blue              |
|           | Image Position         |                |                               |
|           | Overscan               |                | 0~1~3                         |
|           | Adjustment             |                | 0~1~5                         |
|           | PC &                   |                | H. Size                       |
| DISPLAY   | Component YPbPr Tuning |                | Phase                         |
| DISI LA I |                        |                | Auto                          |
|           |                        |                | Auto/3D Off/Frame Sequential/ |
|           | 3D                     | 3D Mode        | Frame Packing/Top-Bottom/     |
|           | 30                     |                | Side-by-Side                  |
|           |                        | 3D Sync Invert |                               |
|           | HDR                    | Auto/Off       |                               |
|           | Digital Lens<br>Shift  |                | -20~0~20                      |

| Main menu           | Sub-menu             |                           | Options                                                                                                    |  |
|---------------------|----------------------|---------------------------|----------------------------------------------------------------------------------------------------|--|
| - Ium mond          | Jub IIIciia          |                           | <b>Options</b>                                                                                                    |  |
|                     | Language             |                           | English/Français/Deutsch/Italiano/Español/<br>Pусский/繁體中文/简体中文/日本語/한국어/<br>Svenska/Nederlands/Türkçe/Ĉeština/<br>Português/ไทย/Polski/Magyar/Hrvatski/<br>Română/Norsk/Dansk/Български/<br>Suomi/Indonesian/Ελληνικά/ルルル/院命 |  |
|                     | Background Co        | lor                       | Black/Blue/Purple                                                                                                    |  |
|                     | Splash Screen        |                           | BenQ/Black/Blue                                                                                                    |  |
|                     | Projector Posit      | ion                       | Front/Front Ceiling/Rear<br>Rear Ceiling                                                                                                    |  |
| SYSTEM SETUP: BASIC | Auto Off             |                           | Disable/5 min/10 min/15 min/<br>20 min/25 min/30 min                                                                                                    |  |
|                     | Direct Power C       | )n                        | On/Off                                                                                                    |  |
|                     |                      | Menu Type                 | Basic/Advanced                                                                                                    |  |
|                     |                      | Menu Position             | Center/Top-Left/Top-Right/ Bottom-Right/Bottom-Left                                                                                                    |  |
|                     | Menu Settings        | Menu Display              | Always On/5 sec/10 sec/15 sec/                                                                                                    |  |
|                     | -                    | Time                      | 20 sec/25 sec/30 sec                                                                                                    |  |
|                     |                      | Blank Reminder<br>Message | On/Off                                                                                                    |  |
|                     | Source Rename        |                           |                                                                                                    |  |
|                     | Auto Source          |                           | On/Off                                                                                                    |  |
|                     | Light Settings       | Reset Light<br>Timer      | Reset/Cancel                                                                                                    |  |
|                     |                      | Light Usage<br>Time       |                                                                                                    |  |
|                     | HDMI Settings        | HDMI Range                | Auto/Full/Limited                                                                                                    |  |
|                     |                      | HDMI EDID                 | HDMI I/HDMI 2                                                                                                    |  |
|                     |                      |                           | (Enhanced/Standard)                                                                                                    |  |
| SYSTEM SETUP:       | Baud Rate            |                           | 9600/14400/19200/38400/57600/<br>115200                                                                                                    |  |
| ADVANCED            | Test Pattern         |                           | On/Off                                                                                                    |  |
|                     | Quick Cooling        |                           | On/Off                                                                                                    |  |
|                     | High Altitude M      | 1ode                      | On/Off                                                                                                    |  |
|                     | Password             | Change<br>Password        |                                                                                                    |  |
|                     |                      | Power On Lock             |                                                                                                    |  |
|                     | Key Lock             |                           | On/Off                                                                                                    |  |
|                     | <b>LED</b> Indicator |                           | On/Off                                                                                                    |  |
|                     | Reset All Settin     | gs                        | Reset/Cancel                                                                                                    |  |

| Main menu   | Sub-menu         | Options |
|-------------|------------------|---------|
|             | Source           |         |
|             | Picture Mode     |         |
|             | Resolution       |         |
| INFORMATION | Color System     |         |
|             | Light Usage Time |         |
|             | 3D Format        |         |
|             | Firmware Version |         |
|             | Service Code     |         |

## **Basic** menu

|              | The projector is preset with several predefined picture modes so that you can choose one to suit your operating environment and input signal picture type.                                                                                                    |  |  |  |
|--------------|----------------------------------------------------------------------------------------------------|--|--|--|
|              | • <b>Bright</b> : Maximizes the brightness of the projected image. This mode is suitable for environments where extra-high brightness is required, such as using the projector in well lit rooms.                                                                                                    |  |  |  |
|              | • Living Room: Being slightly brighter than Cinema mode, it is suitable for playing movies in rooms where there is a small amount of ambient light, eg. your living room.                                                                                                    |  |  |  |
| Picture Mode | • Cinema: With well-balanced color saturation and contrast with a low brightness level, this is most suitable for enjoying movies in a totally dark environment (as you would find in a commercial cinema).                                                                                                    |  |  |  |
|              | • <b>Sports</b> : This mode is best for watching sporting events in rooms where is a small amount of ambient light, et. your living room.                                                                                                    |  |  |  |
|              | • <b>Game</b> : This mode is best for playing video games in rooms where there is a small amount of ambient light, eg. your living room.                                                                                                    |  |  |  |
|              | • User I/User 2: Recalls the settings customized based on the current available picture modes. See User Mode Management on page 32.                                                                                                    |  |  |  |
|              | • HDRI 0/HLG: Delivers High Dynamic Range effects with higher contrasts of brightness and colors. This mode is only available when DISPLAY > HDR is set at Auto, and HDR content is detected.                                                                                                    |  |  |  |
| Sound Mode   | <b>Sound Mode</b> function utilizes MaxxAudio sound enhancement technology, which incorporates Waves's algorithms to deliver great effects of the bass and treble and provide you with immersive cinematic audio experience. The following preset sound modes are provided: <b>Standard</b> , <b>Cinema</b> , <b>Music</b> , <b>Game</b> , <b>Sport</b> , and <b>User</b> . |  |  |  |
|              | If the Mute function is activated, adjusting Sound Mode will turn off the Mute function.                                                                                                    |  |  |  |
| Volume       | Adjusts the sound level.                                                                                                    |  |  |  |
| Mute         | Temporarily turns off the sound.                                                                                                    |  |  |  |
|              | Minimizing the response time (one frame) between the source input and the image output, this mode will enhance the controlling experience.                                                                                                    |  |  |  |
| Fast Mode    | <ul> <li>When using Fast Mode:</li> <li>In order to have minimized response time, Keystone, Overscan, and Digital Lens Shift should be set at 0.</li> </ul>                                                                                                    |  |  |  |
|              | <ul> <li>Recommend timings are 1080P 60Hz/1080P 120Hz. See Timing chart on page 50 for<br/>details.</li> </ul>                                                                                                    |  |  |  |

| 3D Mode        | This projector supports playing three-dimensional (3D) content transferred through your 3D-compatible video devices and contents, such as PlayStation consoles (with 3D game discs), 3D Blu-ray players (with 3D Blu-ray discs), 3D TV (with 3D channel), and so on. After you have connected the 3D video devices to the projector, wear the BenQ 3D glasses and make sure the power is on to view 3D contents.  When watching 3D contents,  the image may seem misplaced, however, this is not a product malfunction.  take appropriate breaks when watching 3D content.  stop watching 3D content if you feel fatigue or discomfort.  keep a distance from the screen of about three times the effective height of the screen when watching 3D content.  children and people with a history of oversensitivity to light, heart problems, or have any other existing medical condition should be refrained from watching 3D content.  The default setting is <b>Auto</b> and the projector automatically chooses an appropriate 3D format when detecting 3D contents. If the projector cannot recognize the 3D format, manually choose a 3D mode according to your preference.  When this function is enabled:  The brightness level of the projected image decreases.  The Picture Mode cannot be adjusted.  The Vertical Keystone can only be adjusted within limited degrees. |
|----------------|----------------------------------------------------------------------------------------------------|
| 3D Sync Invert | When your 3D image is distorted, enable this function to switch between the image for the left eye and the right eye for comfortable 3D viewing experience.  The function is accessible through the remote control.                                                                                                    |
| Settings       | Press <b>OK</b> to enter its submenu.  Press <b>BACK</b> to save your changes and exit.  See below for more details.                                                                                                    |

## Advanced menu

#### **Picture**

The projector is preset with several predefined picture modes so that you can choose one to suit your operating environment and input signal picture type.

- Bright: Maximizes the brightness of the projected image. This mode is suitable for environments where extra-high brightness is required, such as using the projector in well lit rooms.
- Living Room: Being slightly brighter than Cinema mode, it is suitable for playing movies in rooms where there is a small amount of ambient light, eg. your living

## • Cinema: With well-balanced color saturation and contrast with a low brightness level, this is most suitable for enjoying movies in a totally dark environment (as you would find in a commercial cinema).

#### **Picture Mode**

- Sports: This mode is best for watching sporting events in rooms where is a small amount of ambient light, et. your living room.
- Game: This mode is best for playing video games in rooms where there is a small amount of ambient light, eg. your living room.
- User I/User 2: Recalls the settings customized based on the current available picture modes. See User Mode Management on page 32.
- 3D: Is appropriate for playing 3D images and 3D video clips.
- HDR10/HLG: Delivers High Dynamic Range effects with higher contrasts of brightness and colors. This mode is only available when **DISPLAY** > **HDR** is set at Auto, and HDR content is detected.

|                         | <del>-</del>                                                                                                    |  |  |  |  |
|-------------------------|----------------------------------------------------------------------------------------------------|--|--|--|--|
|                         | There are 2 user-definable modes if the current available picture modes are not suitable for your need. You can use one of the picture modes (except the <b>User I/User 2</b> ) as a starting point and customize the settings. |  |  |  |  |
|                         | I. Go to Picture > Picture Mode.                                                                                                    |  |  |  |  |
|                         | 2. Press <b>◄/▶</b> to select <b>User I</b> or <b>User 2</b> .                                                                                                    |  |  |  |  |
|                         | 3. Press ▼ to highlight User Mode Management and press OK.                                                                                                    |  |  |  |  |
|                         | 4. Highlight Load Settings From and press OK.                                                                                                    |  |  |  |  |
|                         | 5. Press ▼ to select a picture mode that is close to your need.                                                                                                    |  |  |  |  |
|                         | 6. When done, press <b>OK</b> and <b>BACK</b> to return to the <b>Picture</b> menu.                                                                                                    |  |  |  |  |
| User Mode<br>Management | 7. Press ▼ to select other submenus you want to make changes and use  i to adjust the values. The adjustments define the selected user mode.                                                                                    |  |  |  |  |
|                         | Rename User Mode                                                                                                    |  |  |  |  |
|                         | Select to rename the customized picture modes (User I or User 2).                                                                                                    |  |  |  |  |
|                         | I. Go to the <b>Picture &gt; Picture Mode</b> menu, select <b>User I</b> or <b>User 2</b> .                                                                                                    |  |  |  |  |
|                         | 2. Press ▼ to select User Mode Management.                                                                                                    |  |  |  |  |
|                         | 3. On the <b>User Mode Management</b> window, select <b>Rename User Mode</b> and press <b>OK</b> .                                                                                                    |  |  |  |  |
|                         | 4. On the <b>Rename User Mode</b> window, use <b>△</b> / <b>▼</b> / <b>◄</b> / <b>▶</b> to select desired characters for the selected mode.                                                                                     |  |  |  |  |
|                         | 5. When done, press <b>OK</b> and <b>BACK</b> to exit.                                                                                                    |  |  |  |  |
| Brightness              | The higher the value, the brighter the image. Adjust this control so the black areas of the image appear just as black and that detail in the dark areas is visible.                                                            |  |  |  |  |
| Contrast                | The higher the value, the greater the contrast. Use this to set the peak white level after you have previously adjusted the Brightness setting to suit your selected input and viewing environment.                             |  |  |  |  |
| Color                   | Lower setting produces less saturated colors. If the setting is too high, colors on the image will be overpowering, which makes the image unrealistic.                                                                          |  |  |  |  |
| Tint                    | The higher the value, the more greenish the picture becomes. The lower the value, the more reddish the picture becomes.                                                                                                    |  |  |  |  |
| Sharpness               | The higher the value, the sharper the picture becomes.                                                                                                    |  |  |  |  |
| L                       |                                                                                                    |  |  |  |  |

#### Gamma Selection

Gamma refers to the relationship between input source and picture brightness.

- 1.6/1.8/2.0/2.1: Select these values according to your preference.
- 2.2/2.3: Increases the average brightness of the picture. Best for a lit environment, meeting room or family room.
- 2.4: Best for viewing movies in a dark environment.
- 2.6/2.8/BenQ: Best for viewing movies which are mostly composed of dark scenes.

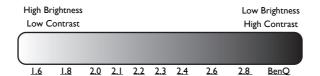

#### **Advanced**

#### **HDR Brightness**

The projector can automatically adjust the brightness levels of your image according to the input source. You can also manually select a brightness level to display better picture quality. When the value is higher, the image becomes brighter; when the value is lower, the image becomes darker.

#### **Color Temperature**

There are several preset color temperature settings available. The available settings may vary according to the signal type selected.

- Lamp Native: With the lamp's original color temperature and higher brightness. This setting is suitable for environments where high brightness is required, such as projecting pictures in well lit rooms.
- Warm: Makes images appear reddish white.
- Normal: Maintains normal colorings for white.
- · Cool: Makes images appear bluish white.

#### **Color Management**

This function provides six sets (RGBCMY) of colors to be adjusted. When you select each color, you can independently adjust its range and saturation according to your preference.

- **Primary Color**: Selects a color from among **R** (Red), **G** (Green), **B** (Blue), **C** (Cyan), **M** (Magenta), or **Y** (Yellow).
- Hue: Increase in the range will include colors consisted of more proportions of its two adjacent colors. Please refer to the illustration for how the colors relate to each other. For example, if you select Red and set its range at 0, only pure red in the projected picture will be selected. Increasing its range will include red close to yellow and red close to magenta.
- **Saturation**: Adjusts the values to your preference. Every adjustment made will reflect to the image immediately. For example, if you select Red and set its value at 0, only the saturation of pure red will be affected.

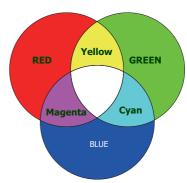

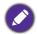

**Saturation** is the amount of that color in a video picture. Lower settings produce less saturated colors; a setting of "0" removes that color from the image entirely. If the saturation is too high, that color will be overpowering and unrealistic.

• **Gain**: Adjusts the values to your preference. The contrast level of the primary color you select will be affected. Every adjustment made will reflect to the image immediately.

#### **Noise Reduction**

Reduces electrical image noise caused by different media players. The higher the value, the less the noise.

#### **Brilliant Color**

This function utilizes a new color-processing algorithm and system level enhancements to enable higher brightness while providing truer, more vibrant colors in picture. It enables a greater than 50% brightness increase in mid-tone images, which are common in video and natural scenes, so the projector reproduces images in realistic and true colors.

#### **Fast Mode**

Minimizing the response time (one frame) between the source input and the image output, this mode will enhance the controlling experience.

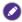

When using Fast Mode:

- In order to have minimized response time, Keystone, Overscan, and Digital Lens Shift should be set at 0.
- Recommend timings are 1080P 60Hz/1080P 120Hz. See Timing chart on page 50 for details.

#### **Advanced**

|                               | LumiExpert                                                                                                    |  |  |
|-------------------------------|----------------------------------------------------------------------------------------------------|--|--|
|                               | • LumiExpert: When this function is enabled, the projector actively detects the ambient light conditions and automatically adjusts balanced visual brightness to create an optimum viewing experience. |  |  |
|                               | This function is not available when the <b>Picture Mode</b> is <b>Bright</b> or <b>3D</b> .                                                                                                    |  |  |
|                               | • LumiExpert Level: Adjusts the gamma offset.                                                                                                    |  |  |
|                               | • Manual Calibration: According to the ambient brightness, you can do the calibration manually.                                                                                                    |  |  |
|                               | • Manual Calibration Status: Shows the status of manual calibration.                                                                                                    |  |  |
|                               | Calibrate: Enact this item to start the calibration process.                                                                                                    |  |  |
|                               | <ul> <li>Reset Manual Calibration: Resets the gamma offset to factory preset<br/>values.</li> </ul>                                                                                                    |  |  |
|                               | Light Mode                                                                                                    |  |  |
|                               | Select the <b>Light Mode</b> . The options are <b>Normal</b> , <b>Economic</b> , <b>SmartEco</b> , and <b>LampSave</b> .                                                                               |  |  |
| Reset Current<br>Picture Mode | Returns all of the adjustments you've made for the <b>Picture</b> menu to the factory preset values.                                                                                                   |  |  |

## Sound

| Sound Mode                | Sound Mode function utilizes MaxxAudio sound enhancement technology, which incorporates Waves's algorithms to deliver great effects of the bass and treble and provide you with immersive cinematic audio experience. The following preset sound modes are provided: Standard, Cinema, Music, Game, Sport, and User.  If the Mute function is activated, adjusting Sound Mode will turn off the Mute function. |  |
|---------------------------|----------------------------------------------------------------------------------------------------|--|
| Mute                      | Temporarily turns off the sound.                                                                                                    |  |
| Volume                    | Adjusts the sound level.                                                                                                    |  |
| Power On/Off<br>Ring Tone | Sets the ring tone for the projector <b>On</b> or <b>Off</b> .                                                                                                    |  |
| Reset Audio<br>Settings   | All of the adjustments you've done under the <b>SOUND</b> menu return to the factory preset values.                                                                                                    |  |

## **Display**

| . ,                         |                                                                                                    |                        |  |
|-----------------------------|----------------------------------------------------------------------------------------------------|------------------------|--|
|                             | There are several options to set the image's aspect ratio depending on your input signal source.                                                                                                    |                        |  |
| Aspect Ratio                | <ul> <li>Auto: Scales an image proportionally to fit the<br/>projector's native resolution in its horizontal or<br/>vertical width.</li> </ul>                                                                                                    | 15:9 picture           |  |
|                             | • 4:3: Scales the picture so that it is displayed in the center of the screen with a 4:3 aspect ratio.                                                                                                    | 4:3 picture            |  |
|                             | • 16:9: Scales an image so that it is displayed in the center of the screen with a 16:9 aspect ratio.                                                                                                    | 16:9 picture           |  |
|                             | • 16:10: Scales an image so that it is displayed in the center of the screen with a 16:10 aspect ratio.                                                                                                    | 16:10 picture          |  |
| Wall Color                  | Corrects the projected picture's color when the projection surface such as a painted wall which may not be white, the Wall Color feature can help correct the projected picture's colors to prevent possible color difference between the source and projected pictures. There are several precalibrated colors to choose from:  Light Yellow, Pink, Light Green, and Blue. |                        |  |
| Image<br>Position           | Displays the <b>Image Position</b> window. You may use the directional arrow keys on the projector or remote control to adjust the position of the projected picture.                                                                                                    |                        |  |
|                             | The values shown on the lower position of the window change with every key press you made.  This function is only available when the PC signal is selected.                                                                                                    |                        |  |
|                             | Conceals the poor picture quality in the four edges.                                                                                                    |                        |  |
| Overscan<br>Adjustment      | The greater the value, the more portion of the picture is concealed while the screen remains filled and geometrically accurate. Setting 0 means the picture is 100% displayed.                                                                                                    |                        |  |
|                             | ,                                                                                                    | o means are present is |  |
| PC &                        | ,                                                                                                    |                        |  |
| PC & Component YPbPr Tuning | <ul> <li>Phase: Adjusts the clock phase to reduce image distortion. This function is only available when a PC</li> </ul>                                                                                                    |                        |  |

| 3D                    | <ul> <li>images. You need to wear a pair of 3D glasses to view the 3D images.</li> <li>3D Mode: The default setting is Off. If you want the projector to automatically choose an appropriate 3D format when detecting 3D contents, select Auto. If the projector cannot recognize the 3D format, press ▲/▼ to choose a 3D mode from among Top Bottom, Frame Sequential, Frame Packing and Side by Side.</li> <li>When 3D function is activated:</li> <li>The brightness level of the projected image will decrease.</li> </ul> |  |
|-----------------------|----------------------------------------------------------------------------------------------------|--|
|                       | The following settings cannot be adjusted: Picture Mode, Reference Mode.  ———————————————————————————————————                                                                                                    |  |
|                       | • The <b>Keystone</b> can only be adjusted within limited degrees.                                                                                                    |  |
|                       | • <b>3D Sync Invert</b> : When you discover the inversion of the image depth, enable this function to correct the problem.                                                                                                    |  |
| HDR                   | The projector supports HDR imaging sources. It can automatically detect the dynamic range of the source, and optimize settings to reproduce contents under wide range of light conditions.                                                                                                    |  |
| Digital Lens<br>Shift | Use ▲/▼ to vertically shift the projected image.                                                                                                    |  |

# **System Setup : Basic**

| Language            | Sets the language for the On-Screen Display (OSD) menus.                                                                                            |  |  |
|---------------------|----------------------------------------------------------------------------------------------------|--|--|
| Background          | Sets the background color for the projector.                                                                                                    |  |  |
| Color               |                                                                                                    |  |  |
| Splash Screen       | Allows you to select which logo screen will be displayed during projector start-up.                                                                 |  |  |
| Projector           | See Choosing a location on page 11.                                                                                                    |  |  |
| Position            |                                                                                                    |  |  |
| Auto Off            | Allows the projector to turn off automatically if no input signal is detected after a set period of time to prevent unnecessary waste of lamp life. |  |  |
| <b>Direct Power</b> | Allows the projector to turn on automatically once the power is fed through the                                                                     |  |  |
| On                  | power cord.                                                                                                    |  |  |
|                     | Menu Type: Switches to the Basic OSD menu.                                                                                                    |  |  |
|                     | Menu Position: Sets the OSD menu position.                                                                                                    |  |  |
| Menu Settings       | • Menu Display Time: Sets the length of time the OSD will remain active after your last key press.                                                  |  |  |
|                     | • Blank Reminder Message: Sets whether the reminder message is displayed by the projector while the image is hidden.                                |  |  |
|                     | Renames the current input source to your desired name.                                                                                              |  |  |
| Source              | On the Source Rename window, use ▲/▼/◀/▶ to set the desired characters for                                                                          |  |  |
| Rename              | the connected source item.                                                                                                    |  |  |
|                     | When done, press OK to save the changes.                                                                                                    |  |  |
| Auto Source         | Allows the projector to automatically search for a signal.                                                                                          |  |  |

## **System Setup : Advanced**

| Light Settings        | • Reset Light Timer: See Resetting the light timer on page 45.                                                                                                    |  |  |
|-----------------------|----------------------------------------------------------------------------------------------------|--|--|
| Light Settings        | • Light Usage Time: Displays the number of hours the light has been used.                                                                                                    |  |  |
|                       | • HDMI Range                                                                                                    |  |  |
|                       | Sets the HDMI Range to Auto, Full, or Limited.                                                                                                    |  |  |
| нрмі                  | • HDMI EDID                                                                                                    |  |  |
| Settings              | Switch HDMI EDID between HDMI 1.4 or HDMI 2.0 in order to solve compatibility issue with uncertain old players.                                                                                                    |  |  |
|                       | Enhanced: Enhanced mode can switch to HDMI 2.0 EDID.                                                                                                    |  |  |
|                       | Standard: Standard mode can switch to HDMI 1.4 EDID.                                                                                                    |  |  |
| Baud Rate             | Selects a baud rate that is identical with your computer's so that you can connect the projector using a suitable RS-232 cable and update or download the projector's firmware. This function is intended for qualified service personnel.                                                                                                    |  |  |
| Test Pattern          | Adjusts the image size and focus and check that the projected image is free from distortion.                                                                                                    |  |  |
| Quick Cooling         | Select <b>On</b> enables the function and projector cooling time will be shortened from a normal 90-second duration to approximately 15 seconds.                                                                                                    |  |  |
|                       | We recommend you use the <b>High Altitude Mode</b> when your environment is between 1500 m –3000 m above sea level, and ambient temperature is between 0°C–30°C.                                                                                                    |  |  |
|                       | Operation under "High Altitude Mode" may cause a higher decibel operating noise level because of increased fan speed necessary to improve overall system cooling and performance.                                                                                                    |  |  |
| High Altitude<br>Mode | If you use this projector under other extreme conditions excluding the above, it may display auto shut-down symptoms, which is designed to protect your projector from over-heating. In cases like this, you should switch to High Altitude mode to solve these symptoms. However, this is not to state that this projector can operate under any and all harsh or extreme conditions. |  |  |
|                       |                                                                                                    |  |  |
|                       | Do not use the <b>High Altitude Mode</b> if your altitude is between 0 m and 1500 m and ambient temperature is between 0°C and 35°C. The projector will be over cooled, if you turn the mode on under such a condition.                                                                                                    |  |  |
|                       | For security purposes and to prevent unauthorized use, you may set up password security for the projector. See Utilizing the password function for details.                                                                                                    |  |  |
| Page 12 d             | Change Password                                                                                                    |  |  |
| Password              | You will be asked to enter the current password before changing to a new one.                                                                                                    |  |  |
|                       | Power On Lock                                                                                                    |  |  |
|                       | Limits use of the projector to only those who know the correct password.                                                                                                    |  |  |

| Key Lock              | With the control keys on the projector locked, you can prevent your projector settings from being changed accidentally (by children, for example).                                                                                                    |  |  |
|-----------------------|----------------------------------------------------------------------------------------------------|--|--|
|                       | When you select On to enable this function, no control keys on the projector will function, except () POWER.                                                                                                    |  |  |
|                       | To unlock the keys, press and hold ▶ on the projector for 3 seconds.                                                                                                    |  |  |
|                       | When you select On, all LED indicators on the projector function normally. See Indicators for more details.                                                                                                    |  |  |
| LED Indicator         | When you select Off, the LED indicators are off after you turn on the projector and the splash screen displays. However, if the projector is not working properly, the LED indicators light or flash to remind you that a problem may occur. See also Indicators for more details. |  |  |
| Reset All<br>Settings | Returns all settings to the factory preset values.                                                                                                    |  |  |
|                       | The following settings will still remain: Picture, Keystone, Language, Projector Position, Menu Type, Password, Key Lock, Reset Light Timer, and High Altitude Mode.                                                                                                    |  |  |

# Information

|             | Source: Shows the current signal source.                               |
|-------------|------------------------------------------------------------------------|
|             | • Picture Mode: Shows the selected mode in the Picture menu.           |
|             | • Resolution: Displays the native resolution of the input source.      |
| Information | Color System: Shows input system format.                               |
| Information | • Light Usage Time: Shows the number of hours the light has been used. |
|             | • 3D Format: Shows the current 3D mode.                                |
|             | • Firmware Version: Shows the firmware version of your projector.      |
|             | • Service Code: Shows the service code of your projector.              |

## **Maintenance**

## Care of the projector

### Cleaning the lens

Clean the lens whenever you notice dirt or dust on the surface. Please be sure to turn off the projector and let it cool down completely before cleaning the lens.

- Use a canister of compressed air to remove dust.
- If there is dirt or smears, use lens-cleaning paper or moisten a soft cloth with lens cleaner and gently wipe the lens surface.
- Never use any type of abrasive pad, alkaline/acid cleaner, scouring powder, or volatile solvent, such as alcohol, benzene, thinner or insecticide. Using such materials or maintaining prolonged contact with rubber or vinyl materials may result in damage to the projector surface and cabinet material.

#### Cleaning the projector case

Before you clean the case, turn the projector off using the proper shutdown procedure as described in Shutting down the projector on page 23 and unplug the power cord.

- To remove dirt or dust, wipe the case with a soft, lint-free cloth.
- To remove stubborn dirt or stains, moisten a soft cloth with water and a neutral pH detergent. Then wipe the case.

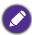

Never use wax, alcohol, benzene, thinner or other chemical detergents. These can damage the case.

### Storing the projector

If you need to store the projector for an extended time, please follow the instructions below:

- Make sure the temperature and humidity of the storage area are within the recommended range for the projector. Please refer to Specifications on page 48 or consult your dealer about the range.
- · Retract the adjuster feet.
- Remove the battery from the remote control.
- Pack the projector in its original packing or equivalent.

## Transporting the projector

It is recommended that you ship the projector with its original packing or equivalent.

## Lamp information

### Getting to know the lamp hour

When the projector is in operation, the duration (in hours) of lamp usage is automatically calculated by the built-in timer. The method of calculating the equivalent lamp hour is as follows:

I. Light Usage Time = (x+y+z+a) hours, if:

Time used in **Normal** mode = x hours

Time used in **Economic** mode = y hours

Time used in **SmartEco** mode = z hours

Time used in **LampSave** mode = a hours

2. Equivalent Lamp Hour =  $\alpha$  hours

$$\alpha = \frac{A'}{X} \times \chi + \frac{A'}{Y} \times y + \frac{A'}{Z} \times z + \frac{A'}{A} \times a$$

X= lamp life spec of **Normal** mode

Y= lamp life spec of **Economic** mode

Z= lamp life spec of **SmartEco** mode

A= lamp life spec of **LampSave** mode

A' is the longest lamp life spec among X, Y, Z, A

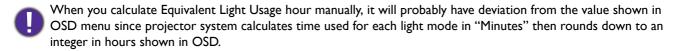

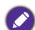

For time used in each light mode shown in OSD menu:

- Time used is accumulated and rounded down to an integer in hours.
- When time used is less than I hour, it shows 0 hours.

To obtain the lamp hour information:

- 1. Go to Advanced Menu System Setup: Advanced > Light Settings and press OK. The **Light Settings** page appears.
- 2. Press ▼ to select Light Usage Time and press OK. The Light Usage Time information is displayed.

You can also get the **Light Usage Time** information on the **Information** menu.

## Extending lamp life

• Setting the **Light Mode** 

Go to Advanced Menu - Picture > Advanced > Light Mode, press OK. The Light Mode page appears.

Setting the projector in **Economic**, **SmartEco** or **LampSave** mode extends lamp life.

| Light Mode | Description                                                                                                    |  |
|------------|----------------------------------------------------------------------------------------------------|--|
| Normal     | Provides full lamp brightness                                                                                    |  |
| Economic   | Lowers brightness to extend the lamp life and decreases the fan noise                                            |  |
| SmartEco   | Adjusts the lamp power automatically depending on the content brightness level while optimizing display quality  |  |
| LampSave   | Adjusts the lamp power automatically depending on the content brightness level while offering a longer lamp life |  |

#### Setting Auto Power Off

This function allows the projector to turn off automatically if no input signal is detected after a set period of time to prevent unnecessary waste of lamp life.

To set Auto Power Off, go to Advanced Menu - System Setup: Basic > Auto Off and press **◄/▶**.

#### Timing of replacing the lamp

When the **LIGHT** indicator lights up or a message appears suggesting it is time to replace the lamp, please consult your dealer or go to http://www.BenQ.com before installing a new lamp. An old lamp may cause a malfunction in the projector and in some instances the light may explode.

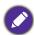

- The apparent brightness of the projected image will vary depending on the ambient lighting conditions, selected input signal contrast/brightness settings, and is directly proportional to projection distance.
- The lamp brightness will decline over time and may vary within the lamp manufacturers specifications. This is normal and expected behavior.
- The LIGHT indicator light and TEMPerature warning light will light up if the lamp becomes too hot. Turn the power off and let the projector cool for 45 minutes. If the Light or Temp indicator still lights up after turning the power back on, please contact your dealer. See Indicators on page 46.

The following Lamp warning displays will remind you to change the lamp.

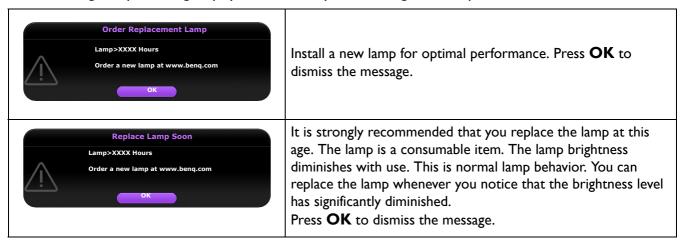

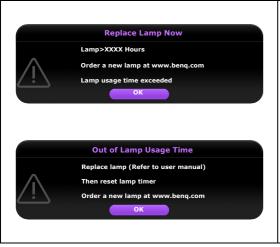

The lamp MUST be replaced before the projector will operate normally.

Press **OK** to dismiss the message.

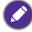

"XXXX" shown in the above messages are numbers that vary depending on different models.

#### Replacing the lamp (FOR SERVICE PERSONNEL ONLY)

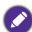

- To reduce the risk of electrical shock, always turn the projector off and disconnect the power cord before changing the lamp.
- To reduce the risk of severe burns, allow the projector to cool for at least 45 minutes before replacing the lamp.
- To reduce the risk of injuries to fingers and damage to internal components, use caution when removing lamp glass that has shattered into sharp pieces.
- To reduce the risk of injuries to fingers and/or compromising image quality by touching the lens, do not touch the empty lamp compartment when the lamp is removed.
- This lamp contains mercury. Consult your local hazardous waste regulations to dispose of this lamp in a proper manner.
- To assure optimal performance from the projector, it is recommended that you purchase a qualified projector lamp for lamp replacement.
- If lamp replacement is performed while the projector is suspended upside-down from the ceiling, make sure that no one is underneath the lamp socket to avoid any possible injury or damage to the human eyes caused by fractured lamp.
- Ensure good ventilation when handling broken lamps. We recommend that you use respirators, safety glasses, goggles or face shield and wear protective clothing such as gloves.
- 1. Turn the power off and disconnect the projector from the power outlet. If the lamp is hot, avoid burns by waiting for approximately 45 minutes until the lamp has cooled.
- 2. Loosen the screw(s) that secure the lamp cover on the side of the projector until the lamp cover loosens.

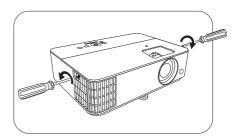

3. Remove the lamp cover from the projector.

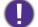

- Do not turn the power on with the lamp cover open.
- Do not insert your fingers between the lamp and the projector. The sharp edges inside the projector may cause injuries

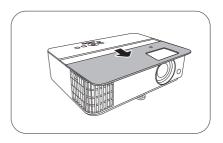

- 4. Disconnect the lamp connector.
- 5. Loosen the screw(s) that secure the inner lamp.
- 6. Lift the handle so that it stands up.

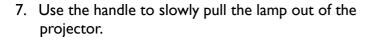

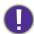

- Pulling it too quickly may cause the lamp to break and scatter broken glass in the projector.
- Do not place the lamp in locations where water might splash on it, children can reach it, or near flammable materials.
- Do not insert your hands into the projector after the lamp is removed. The sharp edges inside the projector may cause injuries. If you touch the optical components inside, it could cause color unevenness and distortion of the projected images.
- 8. As shown in the figure, insert the new lamp. Align the lamp connector and 2 sharp points with the projector and push the lamp a bit into the locked position.
- 9. Insert the lamp connector.
- 10. Tighten the screw(s) that secures the lamp.
- II. Ensure the handle is fully laid flat and locked in place.
- Loose screw may cause a bad connection, which could result in malfunction.
- Do not over tighten the screw.
- 12. Replace the lamp cover on the projector.

13. Tighten the screw that secures the lamp cover.

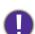

- Loose screw may cause a bad connection, which could result in malfunction.
- Do not over tighten the screw.
- 14. Connect the power and restart the projector.

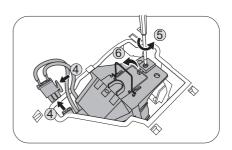

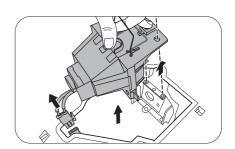

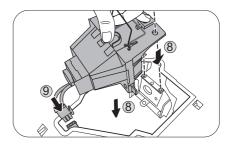

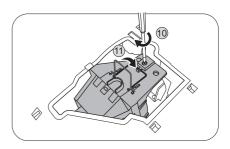

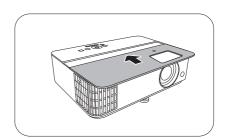

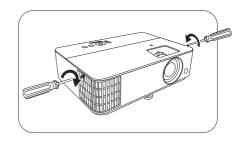

#### Resetting the light timer

15. After the startup logo, open the On-Screen Display (OSD) menu. Go to Light Settings Menu -System Setup: Advanced > Light Settings and press OK. The Light Settings page appears. Highlight Reset Light Timer and press OK. A warning message is displayed asking if you want to reset the lamp timer. Highlight **Reset** and press **OK**. The lamp time will be reset to "0".

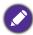

Do not reset if the lamp is not new or replaced as this could cause damage.

#### **Indicators**

| Light   |        |         | Cook of Description                                             |
|---------|--------|---------|-----------------------------------------------------------------|
| POWER O | TEMP O | LIGHT 0 | Status & Description                                            |
|         |        |         | Power events                                                    |
|         | 0      | 0       | Stand-by mode                                                   |
| •       | 0      | 0       | Powering up                                                     |
|         | 0      | 0       | Normal operation                                                |
| •       | 0      | 0       | Normal power-down cooling                                       |
| •       | •      | •       | Download                                                        |
|         | 0      |         | CW start fail                                                   |
|         | 0      |         | Light source life exhausted                                     |
|         |        |         | Burn-In events                                                  |
|         | 0      | 0       | Burn-in ON                                                      |
|         |        |         | Burn-in OFF                                                     |
|         |        |         | Lamp events                                                     |
| $\circ$ | 0      |         | Lamp error in normal operation                                  |
| 0       | 0      | •       | Lamp is not lit up                                              |
|         |        |         | Thermal events                                                  |
|         |        | 0       | Fan I error (the actual fan speed is outside the desired speed) |
|         | •      | 0       | Fan 2 error (the actual fan speed is outside the desired speed) |
|         |        | 0       | Fan 3 error (the actual fan speed is outside the desired speed) |
|         |        | 0       | Temperature I error (over limited temperature)                  |

|  | O. 0#              | O: Orange On      | : Green On       | : Red On       |
|--|--------------------|-------------------|------------------|----------------|
|  | O: O <del>II</del> | : Orange Flashing | : Green Flashing | : Red Flashing |

# **Troubleshooting**

#### The projector does not turn on.

| Cause                                                                 | Remedy                                                                                                    |
|-----------------------------------------------------------------------|----------------------------------------------------------------------------------------------------|
| There is no power from the power cord.                                | Plug the power cord into the AC power jack on the projector, and plug the power cord into the power outlet. If the power outlet has a switch, make sure that it is switched on. |
| Attempting to turn the projector on again during the cooling process. | Wait until the cooling down process has completed.                                                                                                    |

#### No picture

| Cause                                                                | Remedy                                                                           |
|----------------------------------------------------------------------|----------------------------------------------------------------------------------|
| The video source is not turned on or connected correctly.            | Turn the video source on and check that the signal cable is connected correctly. |
| The projector is not correctly connected to the input signal device. | Check the connection.                                                            |
| The input signal has not been correctly selected.                    | Select the correct input signal with the <b>SOURCE</b> key.                      |
| The lens cover is still closed.                                      | Open the lens cover.                                                             |

#### **Blurred** image

| Cause                                                  | Remedy                                                                                         |
|--------------------------------------------------------|------------------------------------------------------------------------------------------------|
| The projection lens is not correctly focused.          | Adjust the focus of the lens using the focus ring.                                             |
| The projector and the screen are not aligned properly. | Adjust the projection angle and direction as well as the height of the projector if necessary. |
| The lens cover is still closed.                        | Open the lens cover.                                                                           |

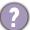

#### Remote control does not work.

| Cause                                                              | Remedy                                            |
|--------------------------------------------------------------------|---------------------------------------------------|
| The batteries are out of power.                                    | Replace both of the batteries with new ones.      |
| There is an obstacle between the remote control and the projector. | Remove the obstacle.                              |
| You are too far away from the projector.                           | Stand within 8 meters (26 feet) of the projector. |

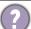

#### The password is incorrect.

| Cause                             | Remedy                                                 |
|-----------------------------------|--------------------------------------------------------|
| You do not remember the password. | See Entering the password recall procedure on page 22. |

# **Specifications**

## **Projector specifications**

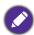

All specifications are subject to change without notice.

#### **Optical**

Resolution

1920 x 1080 FHD

Display system

1-CHIP DMD

Lens

 $F = 1.94 \sim 2.07$ ,  $f = 11.9 \sim 15.5$  mm

Lamp

245 W lamp

#### **Electrical**

Power supply

AC100-240V, 3.8 A, 50-60 Hz (Automatic)

Power consumption

340 W (Max); < 0.5 W (Standby)

#### **Mechanical**

Weight

2.79 Kg (6.1 lbs)

#### **Output terminals**

RGB output

D-Sub 15-pin (female) x 1

Speaker

5 watt x 1

Audio signal output

PC audio jack x 1

#### Control

**USB** 

Type-A power supply 5V / 2.5 A x 1

RS-232 serial control

9 pin x 1

IR receiver x 2

#### Input terminals

Computer input

RGB input

D-Sub 15-pin (female) x 1

Video signal input

SD/HDTV signal input

Analog - Component

(through RGB input)

Digital - HDMI 2.0 x 2

Audio signal input

Audio in

PC audio jack x 1

#### **Environmental Requirements**

Operating temperature

0°C–40°C at sea level

Operating relative humidity

10%–90% (without condensation)

Operating altitude

0-1499 m at 0°C-35°C

1500-3000 m at 0°C-30°C (with

High Altitude Mode on)

Storage temperature

-20°C-60°C at sea level

Storage humidity

10%-90% RH (without condensation)

Storage altitude

30°C@ 0~12,200m above sea level

Transporting

Original packing or equivalent is recommended

Repairing

Please visit below website and choose your country to

find your service contact window.

http://www.beng.com/welcome

## **Dimensions**

312 mm (W)  $\times$  225 mm (D)  $\times$  110 mm (H)

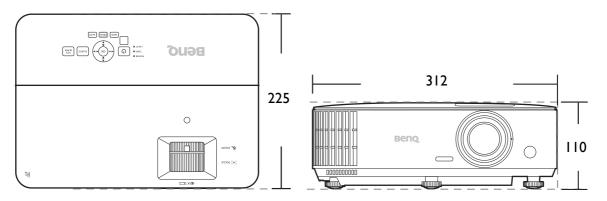

Unit: mm

## **Timing chart**

## Supported timing for PC input

|                  |                                     | Vertical  | Horizontal | Pixel     | Suppo      | rted 3D fo | rmat      |
|------------------|-------------------------------------|-----------|------------|-----------|------------|------------|-----------|
| Resolution       | Mode                                | Frequency | Frequency  | Frequency | Frame      | Тор        | Side-by-S |
|                  |                                     | (Hz)      | (kHz)      | (MHz)     | Sequential | Bottom     | ide       |
|                  | VGA_60                              | 59.940    | 31.469     | 25.175    | V          | V          | V         |
|                  | VGA_72                              | 72.809    | 37.861     | 31.500    |            |            |           |
| 640 x 480        | VGA 75                              | 75.000    | 37.500     | 31.500    |            |            |           |
|                  | VGA 85                              | 85.008    | 43.269     | 36.000    |            |            |           |
|                  | VGA_120                             | 119.518   | 61.910     | 52.500    |            |            |           |
| 720 x 400        | 720 x 400_70                        | 70.087    | 31.469     | 28.3221   |            |            |           |
|                  | SVGA_60                             | 60.317    | 37.879     | 40.000    | V          | V          | V         |
|                  | SVGA_72                             | 72.188    | 48.077     | 50.000    |            |            |           |
| 900 v 600        | SVGA_75                             | 75.000    | 46.875     | 49.500    |            |            |           |
| 800 x 600        | SVGA_85                             | 85.061    | 53.674     | 56.250    |            |            |           |
|                  | SVGA_120<br>(Reduce Blanking)       | 119.854   | 77.425     | 83.000    | V          |            |           |
|                  | XGA_60                              | 60.004    | 48.363     | 65.000    | V          | V          | V         |
|                  | XGA_70                              | 70.069    | 56.476     | 75.000    |            |            |           |
| 1024 x 768       | XGA_75                              | 75.029    | 60.023     | 78.750    |            |            |           |
| 1024 X 700       | XGA_85                              | 84.997    | 68.667     | 94.500    |            |            |           |
|                  | XGA_120 (Reduce<br>Blanking)        | 119.989   | 97.551     | 115.5     | V          |            |           |
| 1152 x 864       | 1152 x 864_75                       | 75        | 67.5       | 108       |            |            |           |
| 1024 x 576       | BenQ<br>Notebook_timing             | 60.0      | 35.820     | 46.966    |            |            |           |
| 1024 x 600       | BenQ<br>Notebook_timing             | 64.995    | 41.467     | 51.419    |            |            |           |
| 1280 x 720       | 1280 x 720 60                       | 60        | 45.000     | 74.250    | V          | V          | V         |
| 1280 x 768       | 1280 x 768 60                       | 59.87     | 47.776     | 79.5      | V          | V          | V         |
|                  | WXGA 60                             | 59.810    | 49.702     | 83.500    | V          | V          | V         |
|                  | WXGA 75                             | 74.934    | 62.795     | 106.500   |            |            |           |
| 1280 x 800       | WXGA_85                             | 84.880    | 71.554     | 122.500   |            |            |           |
|                  | WXGA_120<br>(Reduce Blanking)       | 119.909   | 101.563    | 146.25    | V          |            |           |
|                  | SXGA_60                             | 60.020    | 63.981     | 108.000   |            | V          | V         |
| 1280 x 1024      | SXGA 75                             | 75.025    | 79.976     | 135.000   |            |            |           |
|                  | SXGA_85                             | 85.024    | 91.146     | 157.500   |            |            |           |
| 1280 x 960       | 1280 x 960_60                       | 60.000    | 60.000     | 108.000   |            | V          | V         |
| 1200 X 900       | 1280 x 960_85                       | 85.002    | 85.938     | 148.500   |            |            |           |
| 1360 x 768       | 1360 x 768_60                       | 60.015    | 47.712     | 85.5      |            | V          | V         |
| 1400 x 1050      | SXGA+_60                            | 59.978    | 65.317     | 121.750   |            | V          | V         |
| 1440 x 900       | WXGA+_60                            | 59.887    | 55.935     | 106.500   |            | V          | V         |
| 1600 x 1200      | UXGA                                | 60.000    | 75.000     | 162.000   |            | V          | V         |
| 1680 x 1050      | 1680 x 1050_60                      | 59.954    | 65.290     | 146.250   |            | V          | V         |
| 640 x 480@67Hz   | MAC13                               | 66.667    | 35.000     | 30.240    |            |            |           |
| 832 x 624@75Hz   | MAC16                               | 74.546    | 49.722     | 57.280    |            |            |           |
| 1024 x 768@75Hz  | MAC19                               | 74.93     | 60.241     | 80.000    |            |            |           |
| 1152 x 870@75Hz  | MAC21                               | 75.060    | 68.680     | 100.000   |            |            |           |
| 1920 x 1080@60Hz |                                     | 60        | 67.5       | 148.5     |            | V          | V         |
| 1920 x 1200@60Hz | 1920 x 1200_60<br>(Reduce Blanking) | 59.95     | 74.038     | 154       |            | V          | V         |

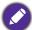

The timings showing above may not be supported due to EDID file and VGA graphic card limitations. It is possible that some timings cannot be chosen.

## Supported timing for HDMI (HDCP) input

#### • PC timings

|                    |                                   | Vertical  | Horizontal | Pixel     | Suppo      | orted 3D fo | rmat       |
|--------------------|-----------------------------------|-----------|------------|-----------|------------|-------------|------------|
| Resolution         | Mode                              | Frequency | Frequency  | Frequency | Frame      | Тор         | Side-by-Si |
|                    |                                   | (Hz)      | (kHz)      | (MHz)     | Sequential | Bottom      | de         |
|                    | VGA 60                            | 59.940    | 31.469     | 25.175    | V          | V           | V          |
|                    | VGA 72                            | 72.809    | 37.861     | 31.500    | ,          | •           | •          |
| 640 x 480          | VGA 75                            | 75.000    | 37.500     | 31.500    |            |             |            |
|                    | VGA 85                            | 85.008    | 43.269     | 36.000    |            |             |            |
| 720 x 400          | 720 x 400 70                      | 70.087    | 31.469     | 28.3221   |            |             |            |
| 12071.00           | SVGA_60                           | 60.317    | 37.879     | 40.000    | V          | V           | V          |
|                    | SVGA_72                           | 72.188    | 48.077     | 50.000    | •          | •           | •          |
|                    | SVGA 75                           | 75.000    | 46.875     | 49.500    |            |             |            |
| 800 x 600          | SVGA 85                           | 85.061    | 53.674     | 56.250    |            |             |            |
|                    | SVGA 120                          |           |            |           |            |             |            |
|                    | (Reduce Blanking)                 | 119.854   | 77.425     | 83.000    | V          |             |            |
|                    | XGA_60                            | 60.004    | 48.363     | 65.000    | V          | V           | V          |
|                    | XGA_70                            | 70.069    | 56.476     | 75.000    |            |             |            |
| 1024 x 768         | XGA_75                            | 75.029    | 60.023     | 78.750    |            |             |            |
| 1024 X 700         | XGA_85                            | 84.997    | 68.667     | 94.500    |            |             |            |
|                    | XGA_120 (Reduce<br>Blanking)      | 119.989   | 97.551     | 115.5     | V          |             |            |
| 1152 x 864         | 1152 x 864 75                     | 75        | 67.5       | 108       |            |             |            |
|                    | BenQ Notebook                     |           |            |           |            |             |            |
| 1024 x 576@60Hz    | Timing                            | 60.00     | 35.820     | 46.996    |            |             |            |
| 1024 x 600@65Hz    | BenQ Notebook<br>Timing           | 64.995    | 41.467     | 51.419    |            |             |            |
| 1280 x 720         | 1280 x 720_60                     | 60        | 45.000     | 74.250    | V          | V           | V          |
| 1280 x 768         | 1280 x 768 60                     | 59.870    | 47.776     | 79.5      | V          | V           | V          |
|                    | WXGA 60                           | 59.810    | 49.702     | 83.500    | V          | V           | V          |
|                    | WXGA 75                           | 74.934    | 62.795     | 106.500   |            |             |            |
| 1280 x 800         | WXGA 85                           | 84.880    | 71.554     | 122.500   |            |             |            |
|                    | WXGA 120                          | 440.000   | 404 500    |           |            |             |            |
|                    | (Reduce Blanking)                 | 119.909   | 101.563    | 146.25    | V          |             |            |
| 1000 v 1004        | SXGA_60                           | 60.020    | 63.981     | 108.000   |            | V           | V          |
| 1280 x 1024        | SXGA_75                           | 75.025    | 79.976     | 135.000   |            |             |            |
| 4000 000           | 1280 x 960_60                     | 60.000    | 60.000     | 108       |            | V           | V          |
| 1280 x 960         | 1280 x 960 85                     | 85.002    | 85.938     | 148.500   |            |             |            |
| 1360 x 768         | 1360 x 768 60                     | 60.015    | 47.712     | 85.500    |            | V           | V          |
| 1440 x 900         | WXGA+ 60                          | 59.887    | 55.935     | 106.500   |            | V           | V          |
| 1400 x 1050        | SXGA+ 60                          | 59.978    | 65.317     | 121.750   |            | V           | V          |
| 1600 x 1200        | UXGA                              | 60.000    | 75.000     | 162.000   |            | V           |            |
| 1680 x 1050        | 1680 x 1050_60                    | 59.954    | 65.290     | 146.250   |            | V           | V          |
| 640 x 480@67Hz     | MAC13                             | 66.667    | 35.000     | 30.240    |            |             |            |
| 832 x 624@75Hz     | MAC16                             | 74.546    | 49.722     | 57.280    |            |             |            |
| 1024 x 768@75Hz    | MAC19                             | 75.020    | 60.241     | 80.000    |            |             |            |
| 1152 x 870@75Hz    | MAC21                             | 75.06     | 68.68      | 100.00    |            |             |            |
| 1920 x 1080@60Hz   | 1920 x 1080 60                    | 60        | 67.5       | 148.5     |            | V           | V          |
|                    | 1920 x 1080_60                    |           | 07.0       | 1 10.0    |            | •           | •          |
| 1920 x 1080@60Hz   | (For Auditorium                   | 59.963    | 67.158     | 173       |            |             |            |
| (VESA)             | model)                            | 00.000    | 07.100     | 170       |            |             |            |
|                    | 1920 v 1080 60                    |           |            |           |            |             |            |
| 1920 x 1080 @120Hz | _                                 | 120.000   | 135.000    | 297       |            |             |            |
|                    | (Only HDMI 2.0)<br>1920 x 1200 60 |           |            |           |            |             |            |
| 1920 x 1200@60Hz   |                                   | 59.95     | 74.038     | 154       |            | V           | V          |
|                    | (Reduce Blanking)                 |           |            |           |            |             |            |
| 3840 x 2160        | 3840 x 2160_30                    | 30        | 67.5       | 297       |            |             |            |
|                    | (For 4K2K model)                  |           |            |           |            |             |            |
| 0040 0400          | 3840 x 2160_60                    | 20        | 405        | 504       |            |             |            |
| 3840 x 2160        | (For 4K2K model)                  | 60        | 135        | 594       |            |             |            |
|                    | (Only HDMI 2.0)                   |           |            |           |            |             |            |

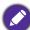

The timings showing above may not be supported due to EDID file and VGA graphic card limitations. It is possible that some timings cannot be chosen.

#### Video timings

|          |                                | Vertical       | Horizontal         | Pixel           |                     | Supported        | d 3D form     | at           |
|----------|--------------------------------|----------------|--------------------|-----------------|---------------------|------------------|---------------|--------------|
| Timing   | Resolution                     | Frequency (Hz) | Frequency<br>(kHz) | Frequency (MHz) | Frame<br>Sequential | Frame<br>Packing | Top<br>Bottom | Side-by-Side |
| 480i     | 720(1440) x 480                | 59.94          | 15.73              | 27              | V                   |                  |               |              |
| 480p     | 720 x 480                      | 59.94          | 31.47              | 27              | V                   |                  |               |              |
| 576i     | 720(1440) x 576                | 50             | 15.63              | 27              |                     |                  |               |              |
| 576p     | 720 x 576                      | 50             | 31.25              | 27              |                     |                  |               |              |
| 720/50p  | 1280 x 720                     | 50             | 37.5               | 74.25           |                     | V                | V             | V            |
| 720/60p  | 1280 x 720                     | 60             | 45.00              | 74.25           | V                   | V                | V             | V            |
| 1080/50i | 1920 x 1080                    | 50             | 28.13              | 74.25           |                     |                  |               | V            |
| 1080/60i | 1920 x 1080                    | 60             | 33.75              | 74.25           |                     |                  |               | V            |
| 1080/24P | 1920 x 1080                    | 24             | 27                 | 74.25           |                     | V                | V             | V            |
| 1080/25P | 1920 x 1080                    | 25             | 28.13              | 74.25           |                     |                  |               |              |
| 1080/30P | 1920 x 1080                    | 30             | 33.75              | 74.25           |                     |                  |               |              |
| 1080/50P | 1920 x 1080                    | 50             | 56.25              | 148.5           |                     |                  | V             | V            |
| 1080/60P | 1920 x 1080                    | 60             | 67.5               | 148.5           |                     |                  | V             | V            |
| 2160/24P | 3840 x 2160<br>(Only HDMI 2.0) | 54             | 24                 | 297             |                     |                  |               |              |
| 2160/25P | 3840 x 2160<br>(Only HDMI 2.0) | 56.25          | 25                 | 297             |                     |                  |               |              |
| 2160/30P | 3840 x 2160<br>(Only HDMI 2.0) | 67.5           | 30                 | 297             |                     |                  |               |              |
| 2160/50P | 3840 x 2160<br>(Only HDMI 2.0) | 112.5          | 50                 | 594             |                     |                  |               |              |
| 2160/60P | 3840 x 2160<br>(Only HDMI 2.0) | 135            | 60                 | 594             |                     |                  |               |              |

## Supported timing for Component-YPbPr input

| Timing   | Resolution  | Vertical Frequency<br>(Hz) | Horizontal Frequency<br>(kHz) | Pixel Frequency<br>(MHz) | Supported 3D format Frame Sequential |
|----------|-------------|----------------------------|-------------------------------|--------------------------|--------------------------------------|
| 480i     | 720 x 480   | 59.94                      | 15.73                         | 13.5                     | V                                    |
| 480p     | 720 x 480   | 59.94                      | 31.47                         | 27                       | V                                    |
| 576i     | 720 x 576   | 50                         | 15.63                         | 13.5                     |                                      |
| 576p     | 720 x 576   | 50                         | 31.25                         | 27                       |                                      |
| 720/50p  | 1280 x 720  | 50                         | 37.5                          | 74.25                    |                                      |
| 720/60p  | 1280 x 720  | 60                         | 45.00                         | 74.25                    | V                                    |
| 1080/50i | 1920 x 1080 | 50                         | 28.13                         | 74.25                    |                                      |
| 1080/60i | 1920 x 1080 | 60                         | 33.75                         | 74.25                    |                                      |
| 1080/24P | 1920 x 1080 | 24                         | 27                            | 74.25                    |                                      |
| 1080/25P | 1920 x 1080 | 25                         | 28.13                         | 74.25                    |                                      |
| 1080/30P | 1920 x 1080 | 30                         | 33.75                         | 74.25                    |                                      |
| 1080/50P | 1920 x 1080 | 50                         | 56.25                         | 148.5                    |                                      |
| 1080/60P | 1920 x 1080 | 60                         | 67.5                          | 148.5                    |                                      |

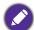

Displaying a 1080i(1125i)@60Hz or 1080i(1125i)@50Hz signal may result in slight image vibration.

## **RS232** command

## RS232 pin assignment

| No. | Serial |  |  |  |
|-----|--------|--|--|--|
| 1   | NC     |  |  |  |
| 2   | RX     |  |  |  |
| 3   | TX     |  |  |  |
| 4   | NC     |  |  |  |
| 5   | GND    |  |  |  |

|   | No. | Serial |
|---|-----|--------|
| Ī | 6   | NC     |
| Ī | 7   | RTSZ   |
| Ī | 8   | CTSZ   |
| ſ | 9   | NC     |
| Ī |     |        |

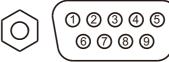

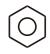

| Function         | Туре  | Operation                 | ASCII                                 |
|------------------|-------|---------------------------|---------------------------------------|
|                  | Write | Power On                  | <cr>*pow=on#<cr></cr></cr>            |
| Power            | Write | Power off                 | <cr>*pow=off#<cr></cr></cr>           |
|                  | Read  | Power Status              | <cr>*pow=?#<cr></cr></cr>             |
|                  | Write | COMPUTER/YPbPr            | <cr>*sour=RGB#<cr></cr></cr>          |
| Source Selection | Write | HDMI(MHL)                 | <cr>*sour=hdmi#<cr></cr></cr>         |
| Source Selection | Write | HDMI 2                    | <cr>*sour=hdmi2#<cr></cr></cr>        |
|                  | Read  | Current source            | <cr>*sour=?#<cr></cr></cr>            |
|                  | Write | Mute On                   | <cr>*mute=on#<cr></cr></cr>           |
|                  | Write | Mute Off                  | <cr>*mute=off#<cr></cr></cr>          |
|                  | Read  | Mute Status               | <cr>*mute=?#<cr></cr></cr>            |
| Audio Control    | Write | Volume +                  | <cr>*vol=+#<cr></cr></cr>             |
|                  | Write | Volume -                  | <cr>*vol=-#<cr></cr></cr>             |
|                  | Write | Volume level for customer | <cr>*vol=value#<cr></cr></cr>         |
|                  | Read  | Volume Status             | <cr>*vol=?#<cr></cr></cr>             |
|                  | Write | Bright                    | <cr>*appmod=bright#<cr></cr></cr>     |
|                  | Write | Living Room               | <cr>*appmod=livingroom#<cr></cr></cr> |
|                  | Write | Game                      | <cr>*appmod=game#<cr></cr></cr>       |
|                  | Write | Cinema                    | <cr>*appmod=cine#<cr></cr></cr>       |
| Picture Mode     | Write | Football                  | <cr>*appmod=football#<cr></cr></cr>   |
|                  | Write | User1                     | <cr>*appmod=user1#<cr></cr></cr>      |
|                  | Write | User2                     | <cr>*appmod=user2#<cr></cr></cr>      |
|                  | Write | 3D                        | <cr>*appmod=threed#<cr></cr></cr>     |
|                  | Read  | Picture Mode              | <cr>*appmod=?#<cr></cr></cr>          |

| Function        | Туре  | Operation                     | ASCII                           |
|-----------------|-------|-------------------------------|---------------------------------|
|                 | Write | Contrast +                    | <cr>*con=+#<cr></cr></cr>       |
|                 | Write | Contrast -                    | <cr>*con=-#<cr></cr></cr>       |
|                 | Write | Set Contrast value            | <cr>*con=value#<cr></cr></cr>   |
|                 | Read  | Contrast value                | <cr>*con=?#<cr></cr></cr>       |
|                 | Write | Brightness +                  | <cr>*bri=+#<cr></cr></cr>       |
|                 | Write | Brightness -                  | <cr>*bri=-#<cr></cr></cr>       |
|                 | Write | Set Brightness value          | <cr>*bri=value#<cr></cr></cr>   |
|                 | Read  | Brightness value              | <cr>*bri=?#<cr></cr></cr>       |
|                 | Write | Color +                       | <cr>*color=+#<cr></cr></cr>     |
|                 | Write | Color -                       | <cr>*color=-#<cr></cr></cr>     |
|                 | Write | Set Color value               | <cr>*color=value#<cr></cr></cr> |
|                 | Read  | Color value                   | <cr>*color=?#<cr></cr></cr>     |
|                 | Write | Sharpness +                   | <cr>*sharp=+#<cr></cr></cr>     |
|                 | Write | Sharpness -                   | <cr>*sharp=-#<cr></cr></cr>     |
|                 | Write | Set Sharpness value           | <cr>*sharp=value#<cr></cr></cr> |
|                 | Read  | Sharpness value               | <cr>*sharp=?#<cr></cr></cr>     |
| Dieture Cettine | Write | Color Temperature-Warm        | <cr>*ct=warm#<cr></cr></cr>     |
| Picture Setting | Write | Color Temperature-Normal      | <cr>*ct=normal#<cr></cr></cr>   |
|                 | Write | Color Temperature-Cool        | <cr>*ct=cool#<cr></cr></cr>     |
|                 | Write | Color Temperature-lamp native | <cr>*ct=native#<cr></cr></cr>   |
|                 | Read  | Color Temperature Status      | <cr>*ct=?#<cr></cr></cr>        |
|                 | Write | Aspect 4:3                    | <cr>*asp=4:3#<cr></cr></cr>     |
|                 | Write | Aspect 16:9                   | <cr>*asp=16:9#<cr></cr></cr>    |
|                 | Write | Aspect 16:10                  | <cr>*asp=16:10#<cr></cr></cr>   |
|                 | Write | Aspect Auto                   | <cr>*asp=AUTO#<cr></cr></cr>    |
|                 | Write | Aspect Letterbox              | <cr>*asp=LBOX#<cr></cr></cr>    |
|                 | Write | Aspect Wide                   | <cr>*asp=WIDE#<cr></cr></cr>    |
|                 | Read  | Aspect Status                 | <cr>*asp=?#<cr></cr></cr>       |
|                 | Write | Vertical Keystone +           | <cr>*vkeystone=+#<cr></cr></cr> |
|                 | Write | Vertical Keystone -           | <cr>*vkeystone=-#<cr></cr></cr> |
|                 | Read  | Vertical Keystone value       | <cr>*vkeystone=?#<cr></cr></cr> |
|                 | Write | Overscan Adjustment +         | <cr>*overscan=+#<cr></cr></cr>  |
|                 | Write | Overscan Adjustment -         | <cr>*overscan=-#<cr></cr></cr>  |
|                 | Read  | Overscan Adjustment value     | <cr>*overscan=?#<cr></cr></cr>  |

| Function           | Туре  | Operation                        | ASCII                                   |
|--------------------|-------|----------------------------------|-----------------------------------------|
|                    | Write | Auto                             | <cr>*auto#<cr></cr></cr>                |
|                    | Write | Brilliant color on               | <cr>*BC=on#<cr></cr></cr>               |
|                    | Write | Brilliant color off              | <cr>*BC=off#<cr></cr></cr>              |
|                    | Read  | Brilliant color status           | <cr>*BC=?#<cr></cr></cr>                |
|                    | Write | Reset picture settings           | <cr>*rstpicsetting#<cr></cr></cr>       |
|                    | Write | Projector Position-Front Table   | <cr>*pp=FT#<cr></cr></cr>               |
|                    | Write | Projector Position-Rear Table    | <cr>*pp=RE#<cr></cr></cr>               |
|                    | Write | Projector Position-Rear Ceiling  | <cr>*pp=RC#<cr></cr></cr>               |
|                    | Write | Projector Position-Front Ceiling | <cr>*pp=FC#<cr></cr></cr>               |
|                    | Read  | Projector Position Status        | <cr>*pp=?#<cr></cr></cr>                |
|                    | Write | Quick cooling on                 | <cr>*qcool=on#<cr></cr></cr>            |
|                    | Write | Quick cooling off                | <cr>*qcool=off#<cr></cr></cr>           |
| Operation Settings | Read  | Quick cooling status             | <cr>*qcool=?#<cr></cr></cr>             |
|                    | Write | Quick auto search                | <cr>*QAS=on#<cr></cr></cr>              |
|                    | Write | Quick auto search                | <cr>*QAS=off#<cr></cr></cr>             |
|                    | Read  | Quick auto search status         | <cr>*QAS=?#<cr></cr></cr>               |
|                    | Write | Menu Position - Center           | <cr>*menuposition=center#<cr></cr></cr> |
|                    | Write | Menu Position - Top-Left         | <cr>*menuposition=tl#<cr></cr></cr>     |
|                    | Write | Menu Position - Top-Right        | <cr>*menuposition=tr#<cr></cr></cr>     |
|                    | Write | Menu Position - Bottom-Right     | <cr>*menuposition=br#<cr></cr></cr>     |
|                    | Write | Menu Position - Bottom-Left      | <cr>*menuposition=bl#<cr></cr></cr>     |
|                    | Read  | Menu Position Status             | <cr>*menuposition=?#<cr></cr></cr>      |
|                    | Write | Direct Power On-on               | <cr>*directpower=on#<cr></cr></cr>      |
|                    | Write | Direct Power On-off              | <cr>*directpower=off#<cr></cr></cr>     |
|                    | Read  | Direct Power On-Status           | <cr>*directpower=?#<cr></cr></cr>       |
|                    | Write | 9600                             | <cr>*baud=9600#<cr></cr></cr>           |
|                    | Write | 14400                            | <cr>*baud=14400#<cr></cr></cr>          |
|                    | Write | 19200                            | <cr>*baud=19200#<cr></cr></cr>          |
| Baud Rate          | Write | 38400                            | <cr>*baud=38400#<cr></cr></cr>          |
|                    | Write | 57600                            | <cr>*baud=57600#<cr></cr></cr>          |
|                    | Write | 115200                           | <cr>*baud=115200#<cr></cr></cr>         |
|                    | Read  | Current Baud Rate                | <cr>*baud=?#<cr></cr></cr>              |
|                    | Read  | Lamp                             | <cr>*Itim=?#<cr></cr></cr>              |
|                    | Write | Normal mode                      | <cr>*lampm=Inor#<cr></cr></cr>          |
| Lamp Control       | Write | Eco mode                         | <cr>*lampm=eco#<cr></cr></cr>           |
|                    | Write | SmartEco mode                    | <cr>*lampm=seco#<cr></cr></cr>          |
|                    | Read  | Lamp Mode Status                 | <cr>*lampm=?#<cr></cr></cr>             |

| Function      | Туре  | Operation                | ASCII                                  |
|---------------|-------|--------------------------|----------------------------------------|
|               | Read  | Model Name               | <cr>*modelname=?#<cr></cr></cr>        |
|               | Read  | System F/W Version       | <cr>*sysfwversion=?#<cr></cr></cr>     |
|               | Read  | Scaler F/W Version       | <cr>*scalerfwversion=?#<cr></cr></cr>  |
|               | Read  | MCU F/W Version          | <cr>*mcufwversion=?#<cr></cr></cr>     |
|               | Read  | Ballast F/W Version      | <cr>*ballastfwversion=?#<cr></cr></cr> |
|               | Write | Blank On                 | <cr>*blank=on#<cr></cr></cr>           |
|               | Write | Blank Off                | <cr>*blank=off#<cr></cr></cr>          |
|               | Read  | Blank Status             | <cr>*blank=?#<cr></cr></cr>            |
|               | Write | Menu On                  | <cr>*menu=on#<cr></cr></cr>            |
|               | Write | Menu Off                 | <cr>*menu=off#<cr></cr></cr>           |
|               | Read  | Menu Status              | <cr>*menu=?#<cr></cr></cr>             |
|               | Write | Up                       | <cr>*up#<cr></cr></cr>                 |
|               | Write | Down                     | <cr>*down#<cr></cr></cr>               |
|               | Write | Right                    | <cr>*right#<cr></cr></cr>              |
| Miscellaneous | Write | Left                     | <cr>*left#<cr></cr></cr>               |
|               | Write | Enter                    | <cr>*enter#<cr></cr></cr>              |
|               | Write | Back                     | <cr>*back#<cr></cr></cr>               |
|               | Write | Source Menu On           | <cr>*sourmenu=on#<cr></cr></cr>        |
|               | Write | Source Menu Off          | <cr>*sourmenu=off#<cr></cr></cr>       |
|               | Read  | Source Menu Status       | <cr>*sourmenu=?#<cr></cr></cr>         |
|               | Write | 3D Sync Off              | <cr>*3d=off#<cr></cr></cr>             |
|               | Write | 3D Auto                  | <cr>*3d=auto#<cr></cr></cr>            |
|               | Write | 3D Sync Top Bottom       | <cr>*3d=tb#<cr></cr></cr>              |
|               | Write | 3D Sync Frame Sequential | <cr>*3d=fs#<cr></cr></cr>              |
|               | Write | 3D Frame packing         | <cr>*3d=fp#<cr></cr></cr>              |
|               | Write | 3D Side by side          | <cr>*3d=sbs#<cr></cr></cr>             |
|               | Write | 3D inverter disable      | <cr>*3d=da#<cr></cr></cr>              |
|               | Write | 3D inverter              | <cr>*3d=iv#<cr></cr></cr>              |
|               | Read  | 3D Sync Status           | <cr>*3d=?#<cr></cr></cr>               |